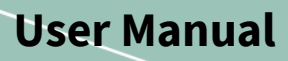

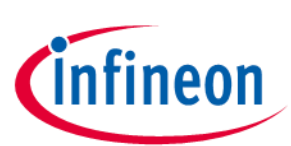

# **2ED4820-EM EB2 2HSV48**

<span id="page-0-0"></span>About this document

#### **Scope and purpose**

This document describes how to use the evaluation board 2ED4820-EM EB2 2HSV48.

#### Intended audience

Engineers who want to evaluate the capabilities of the 2ED4820-EM 48V high side gate driver in an easy and flexible way, at medium current levels (up to 20ADC).

<span id="page-0-1"></span>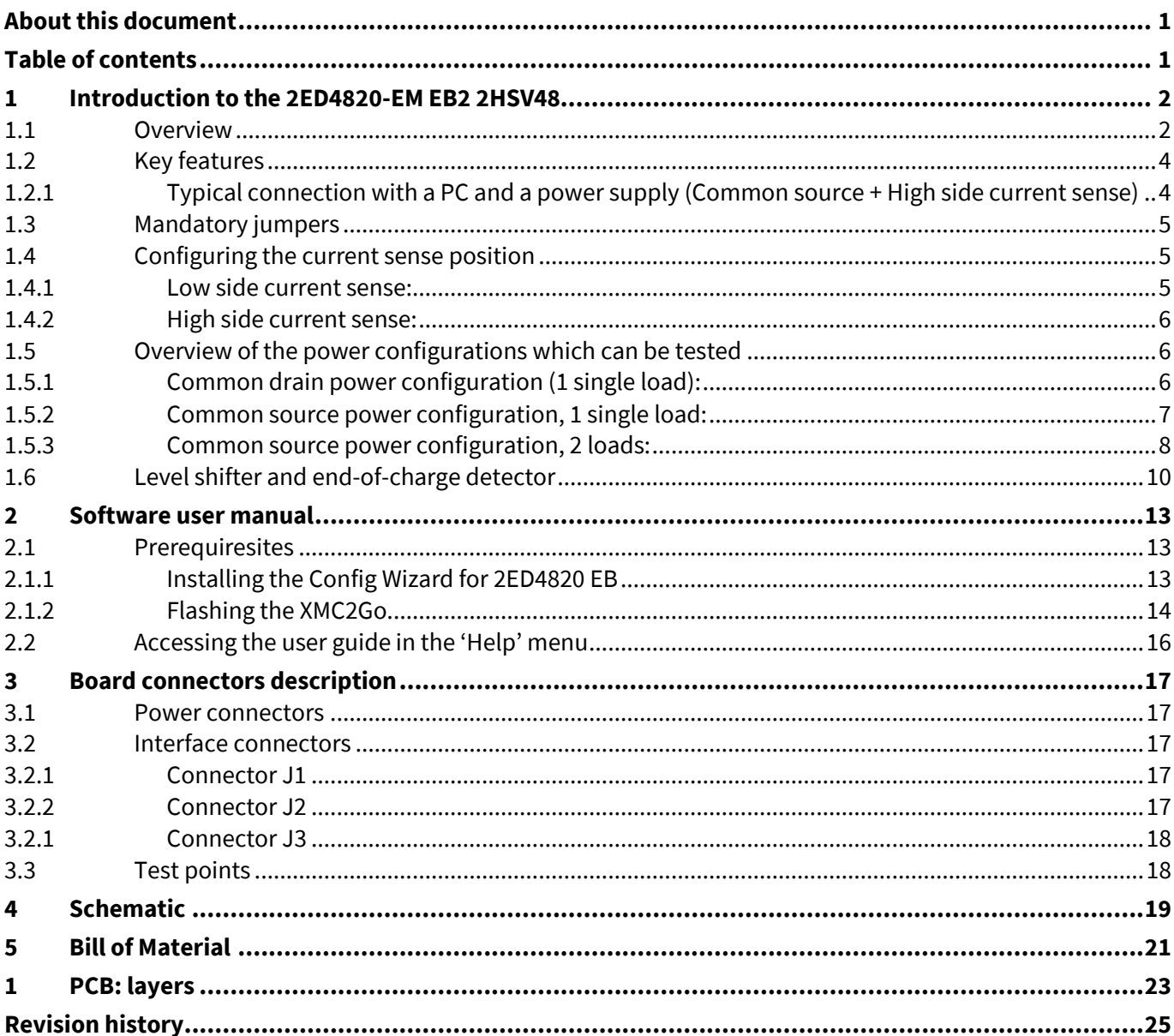

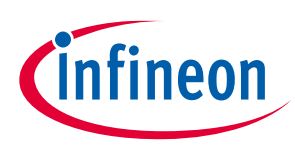

# <span id="page-1-0"></span>**1 Introduction to the 2ED4820-EM EB2 2HSV48**

## <span id="page-1-1"></span>**1.1 Overview**

The 2ED4820-EM EB2 2HSV48 from Infineon Technologies is a flexible evaluation board designed to showcase the capabilities of the 2ED4820-EM. This board includes Infineon's XMC1100 XMC2Go daughter board to interface to a PC over a USB cable.

A graphical user interface (GUI), called Config Wizard for 2ED4820 EB, is provided via Infineon Development center. It running on a Windows PC, to control, configure and diagnoze the 2ED4820-EM.

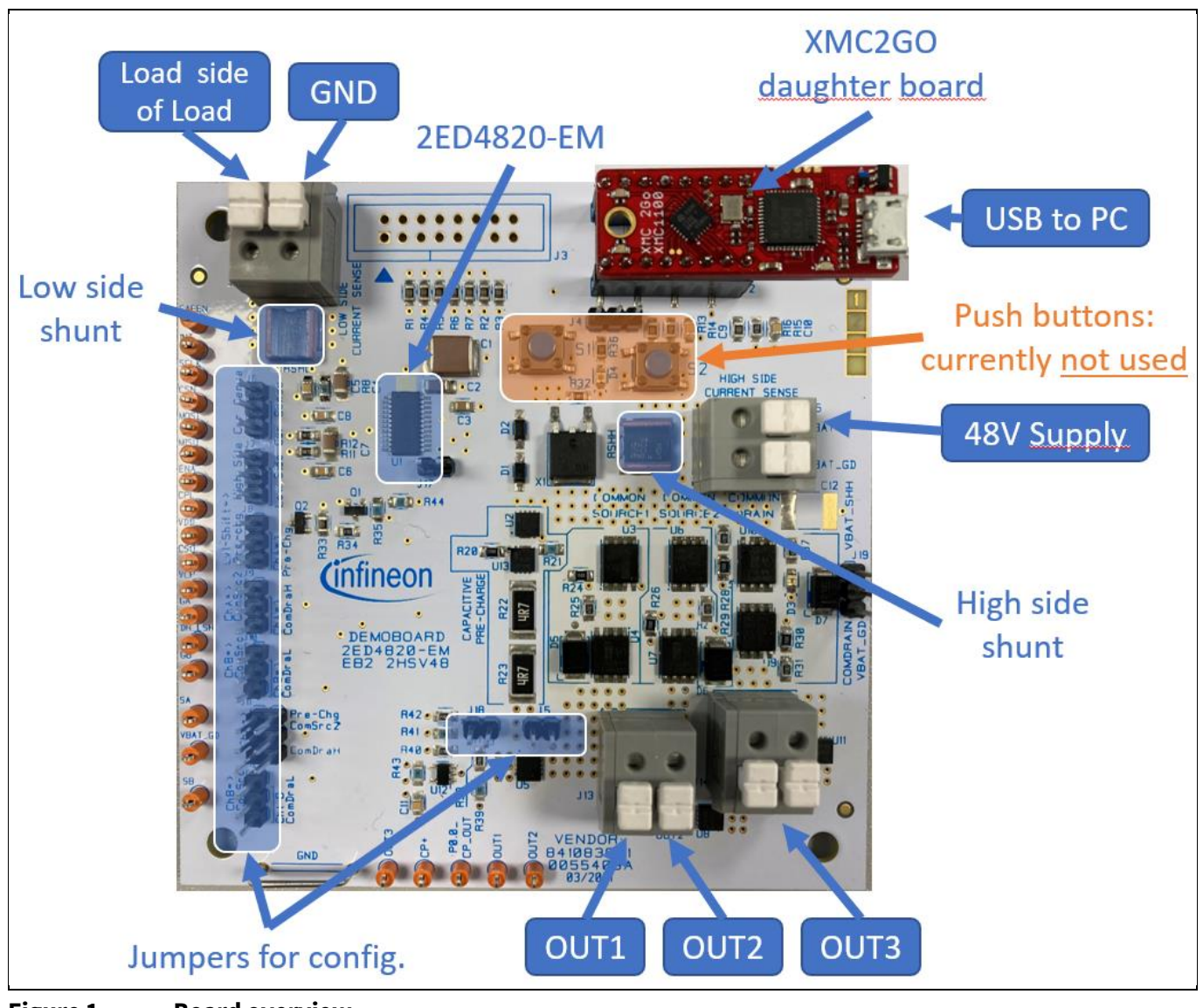

**Figure 1 Board overview**

User Manual 1.0 **[www.infineon.com](http://www.infineon.com/)** 2022-01-20 **page 2 of 26 2022-01-20** 2022-01-20

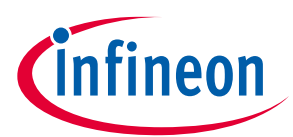

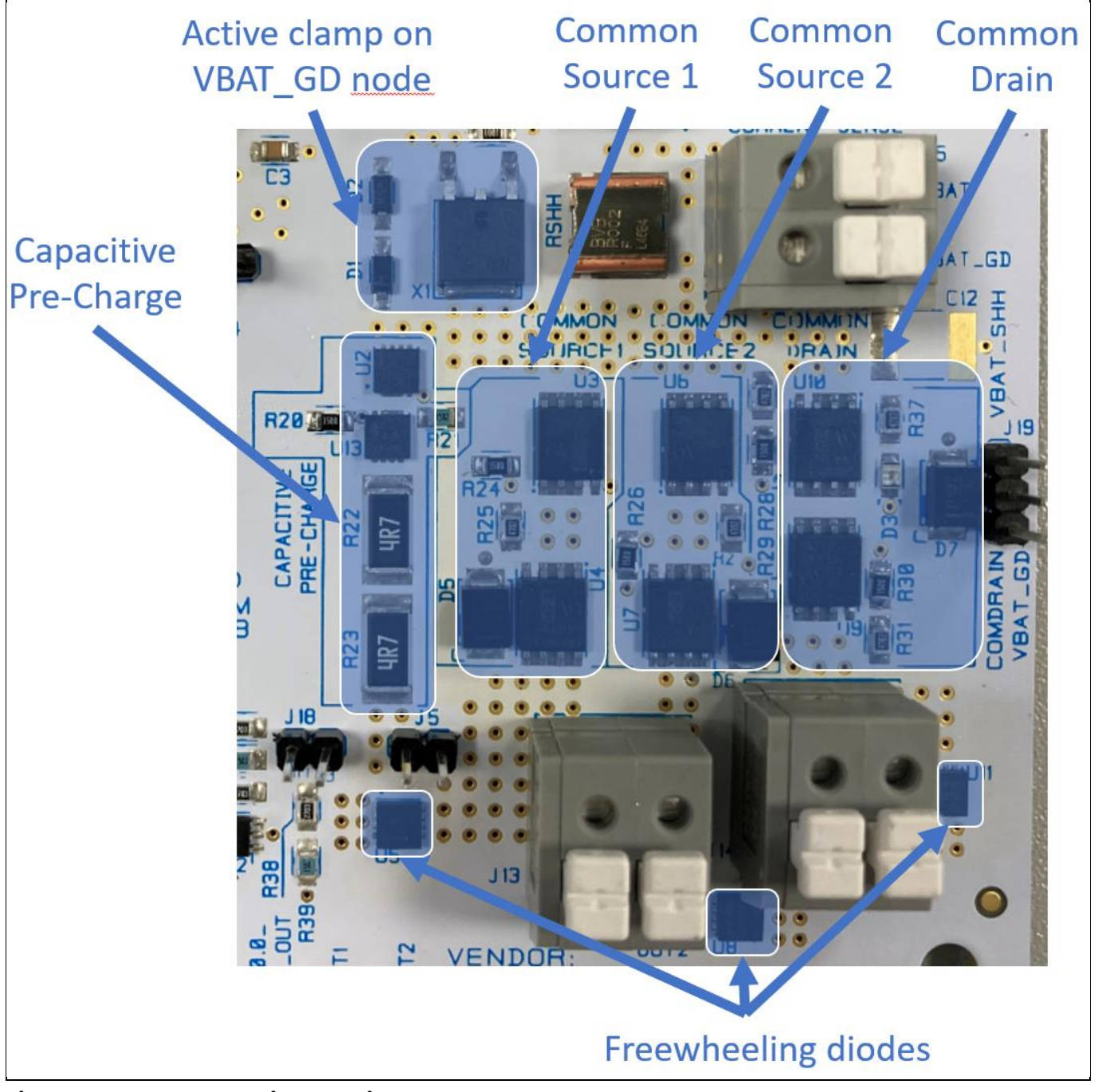

**Figure 2 Power section overview**

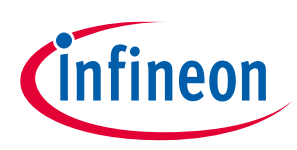

## <span id="page-3-0"></span>**1.2 Key features**

• The evaluation board is able to deliver a continuous DC current up to 20A per channel

It comes with a jumper-based configurability, to test various topologies.

**Warning:** make sure to completely configure the jumpers before turning ON the power supply!!

The various configurations include:

- o Power MOSFETs configured either in common drain or common source topologies
- o High side or low side current sense
- o Optional capacitor pre-charge resistive channel, driven either by one channel of the 2ED4820-EM or by a discrete level shifter supplied by the charge-pump of 2ED4820-EM.

**Warning:** the power resistors (R22 and R23) are sized to pre-charge a capacitance of max 1mF (one millifarad).

- The board comes with any test points on the edges of the board to easily check signals with an oscilloscope.
- A USB interface (XMC2GO) is provided, to drive the SPI serial interface of 2ED4820-EM from a PC
- A graphical user interface running on a PC allows to control, configure and diagnose the 2ED4820-EM

## <span id="page-3-1"></span>**1.2.1 Typical connection with a PC and a power supply (Common source + High side current sense)**

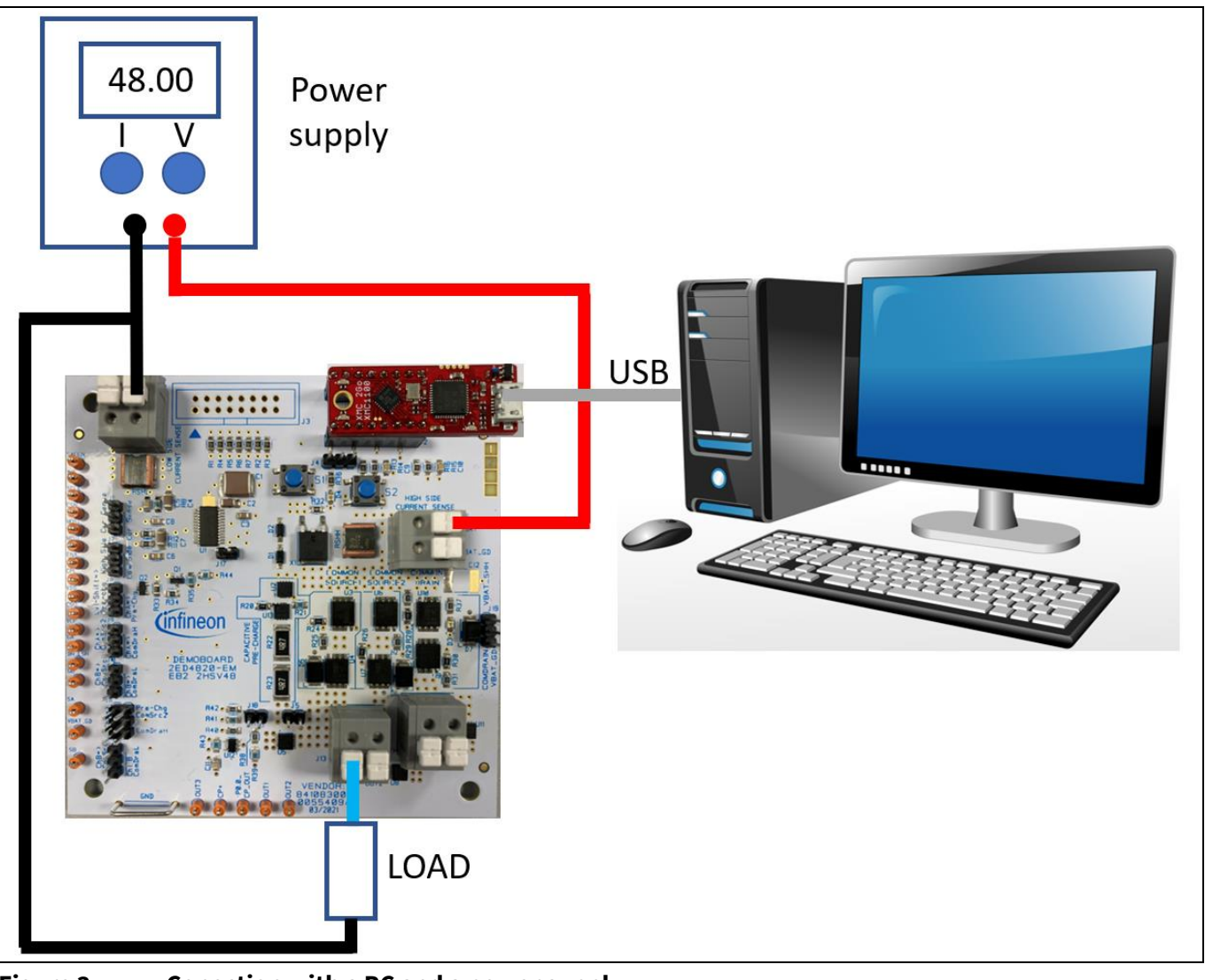

**Figure 3 Conection with a PC and a power supply**

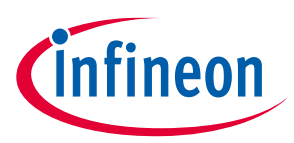

## <span id="page-4-0"></span>**1.3 Mandatory jumpers**

The 2ED4820-EM EB2 2HSV48 comes with two jumpers: J4 for supply selection and J17 for GND connection. Both jumpers have to be kept on the board for proper operation:

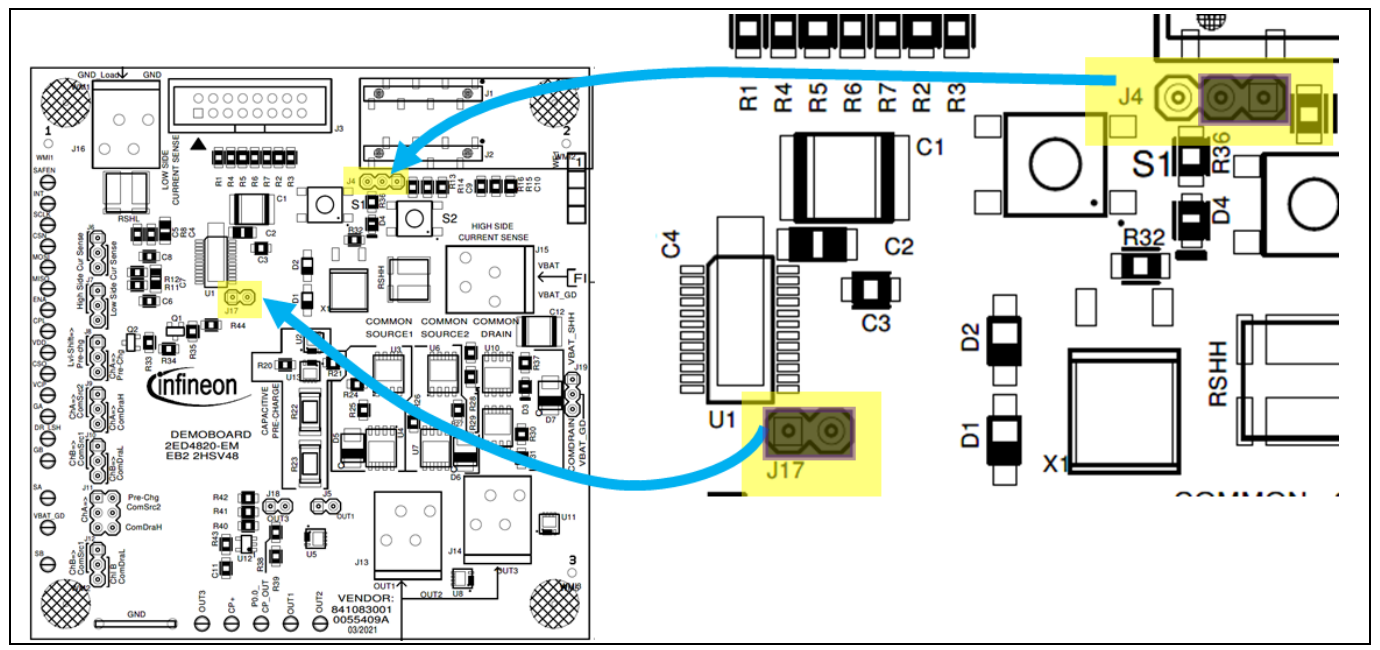

**Figure 4 Mandatory jumpers.**

## <span id="page-4-1"></span>**1.4 Configuring the current sense position**

## <span id="page-4-2"></span>**1.4.1 Low side current sense:**

This configuration is used to sense the current thanks to a low ohmic shunt connected to the ground node:

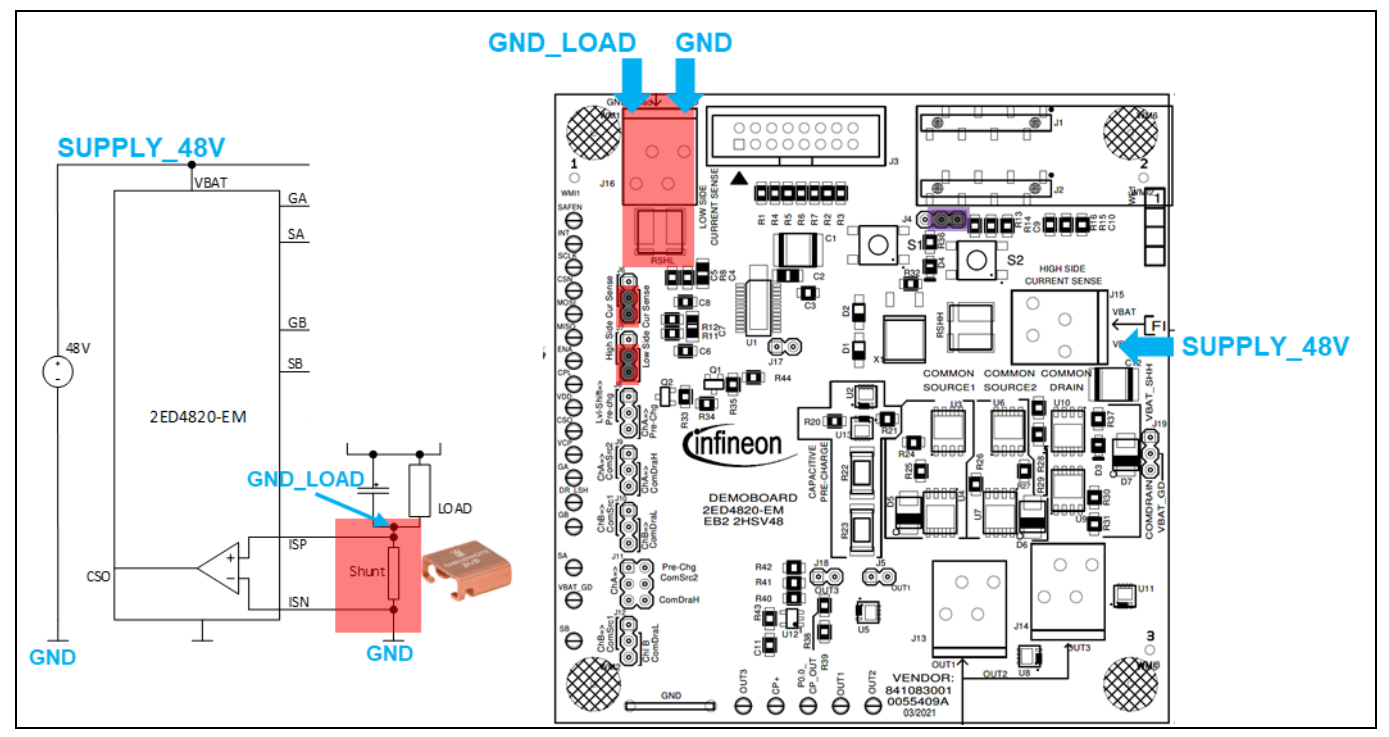

**Figure 5 Configuration for low side current sense.**

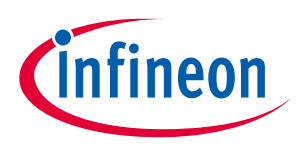

## <span id="page-5-0"></span>**1.4.2 High side current sense:**

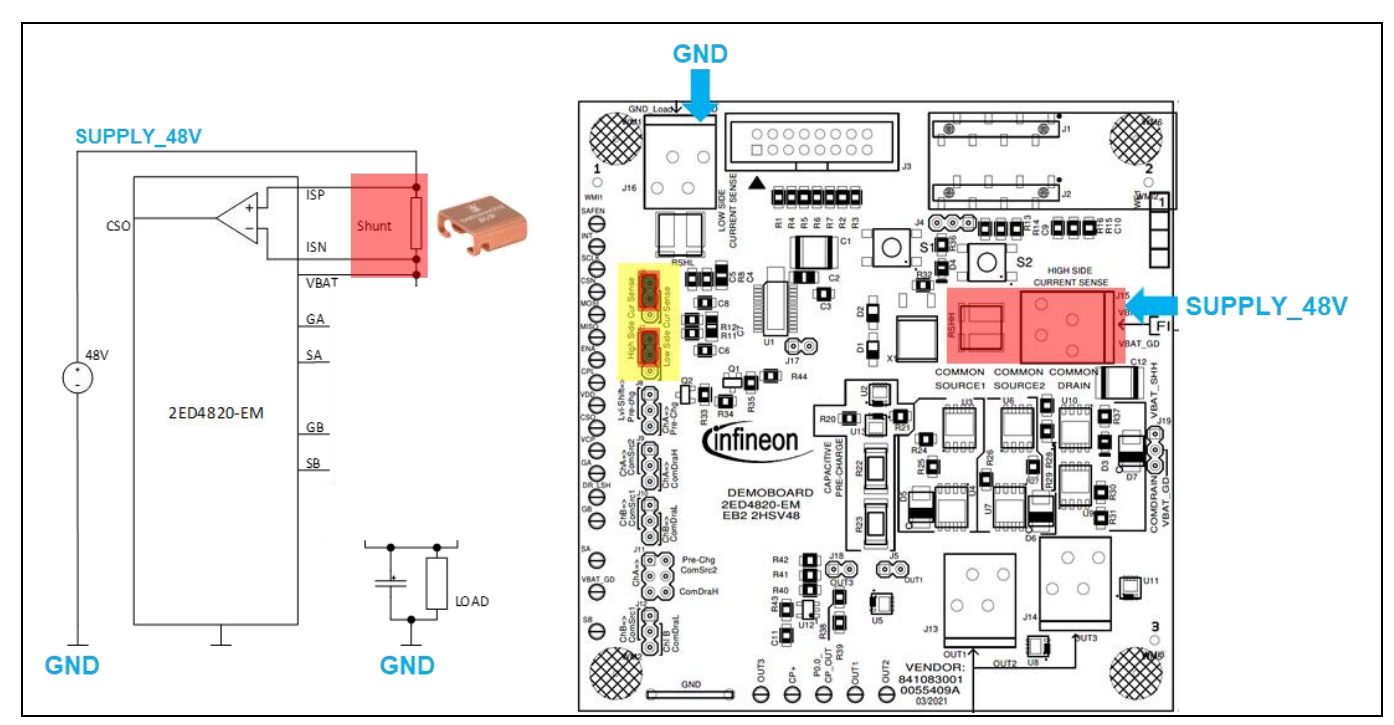

This configuration is used to sense the current thanks to a low ohmic shunt connected to the supply node:

**Figure 6 Configuration for low side current sense.**

## <span id="page-5-1"></span>**1.5 Overview of the power configurations which can be tested**

There are at least three different power configurations which can be tested.

## <span id="page-5-2"></span>**1.5.1 Common drain power configuration (1 single load):**

- Channel A drives the high side MOS of low-ohmic path on **OUT3**
- Channel B drives the low side MOS of low-ohmic path on **OUT3**
- Optional capacitive pre-charge with discrete level shifter, connected thanks to a jumper on **J8**

This configuration can be used either with low side (Config 1) or with high side current sense (Config 2):

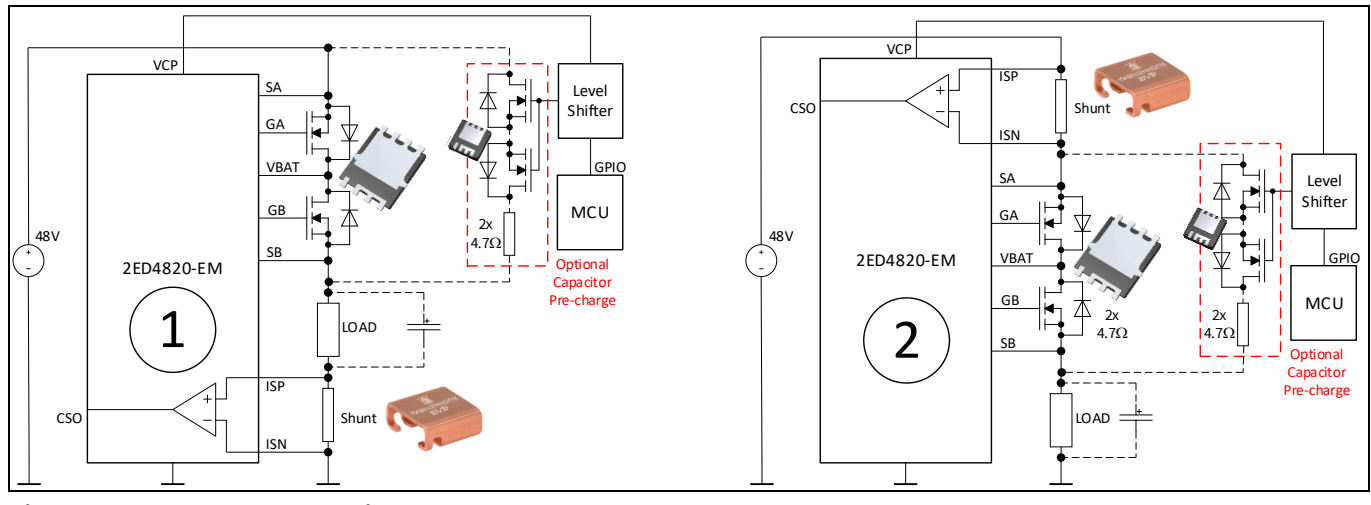

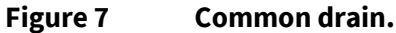

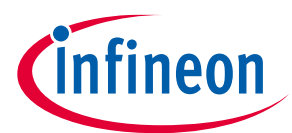

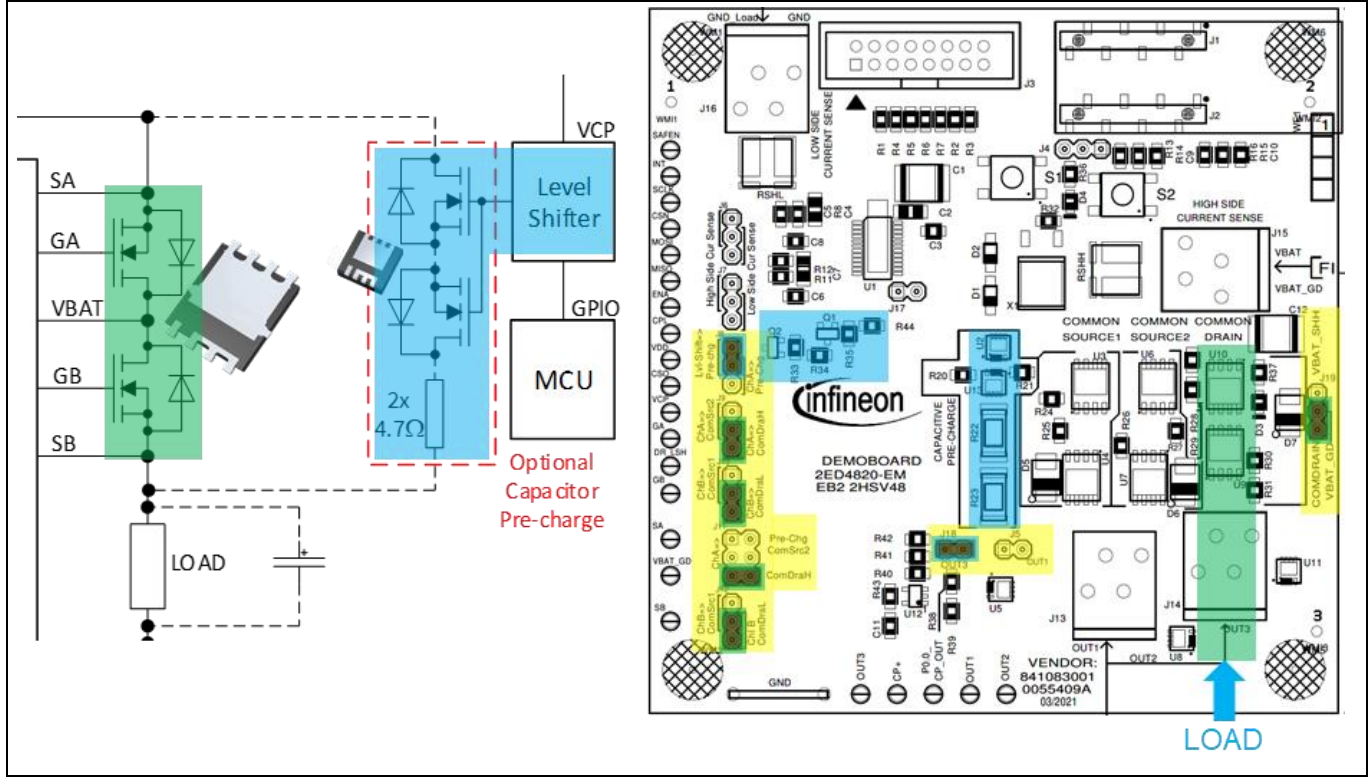

**Figure 8 Configuring the jumpers & connecting the load.**

## <span id="page-6-0"></span>**1.5.2 Common source power configuration, 1 single load:**

- Channel A drives the ohmic path to pre-charge capacitor(s), connected thanks to a jumper on **J7**
- Channel B drives the low-ohmic path on **OUT1**

This configuration can be used either with Low Side (Config 3) or with High Side current sense (Config 4):

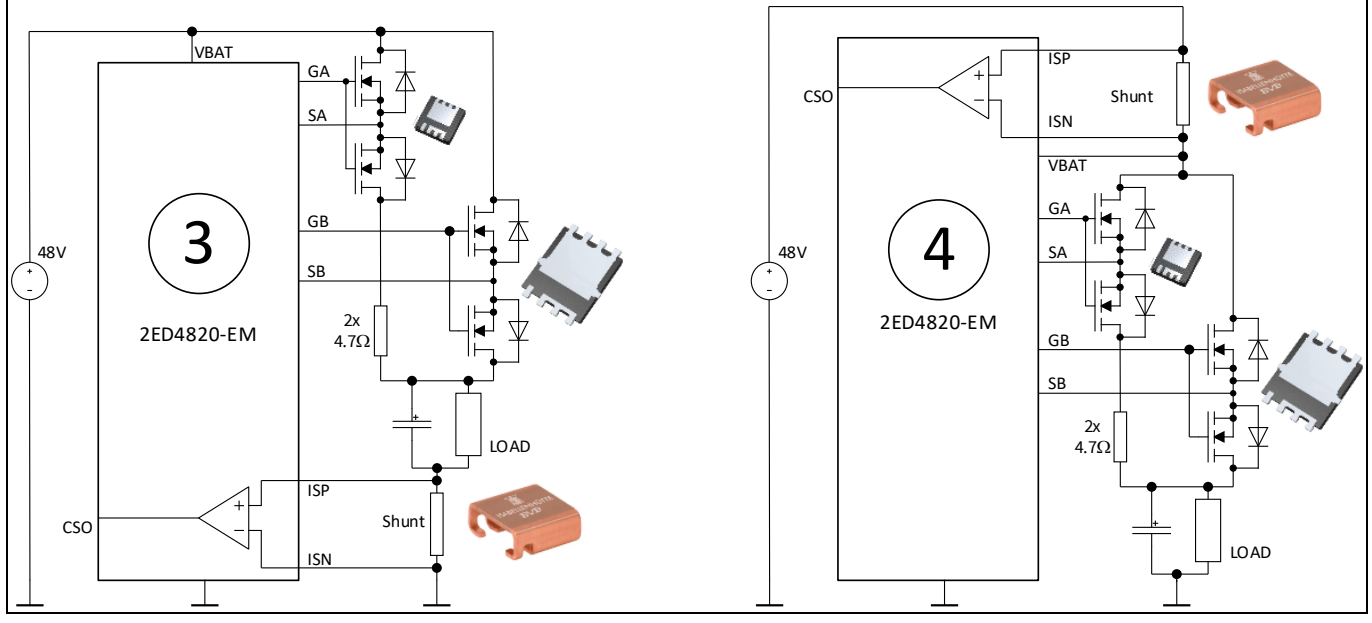

**Figure 9 Common source, 1 single load.**

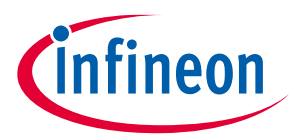

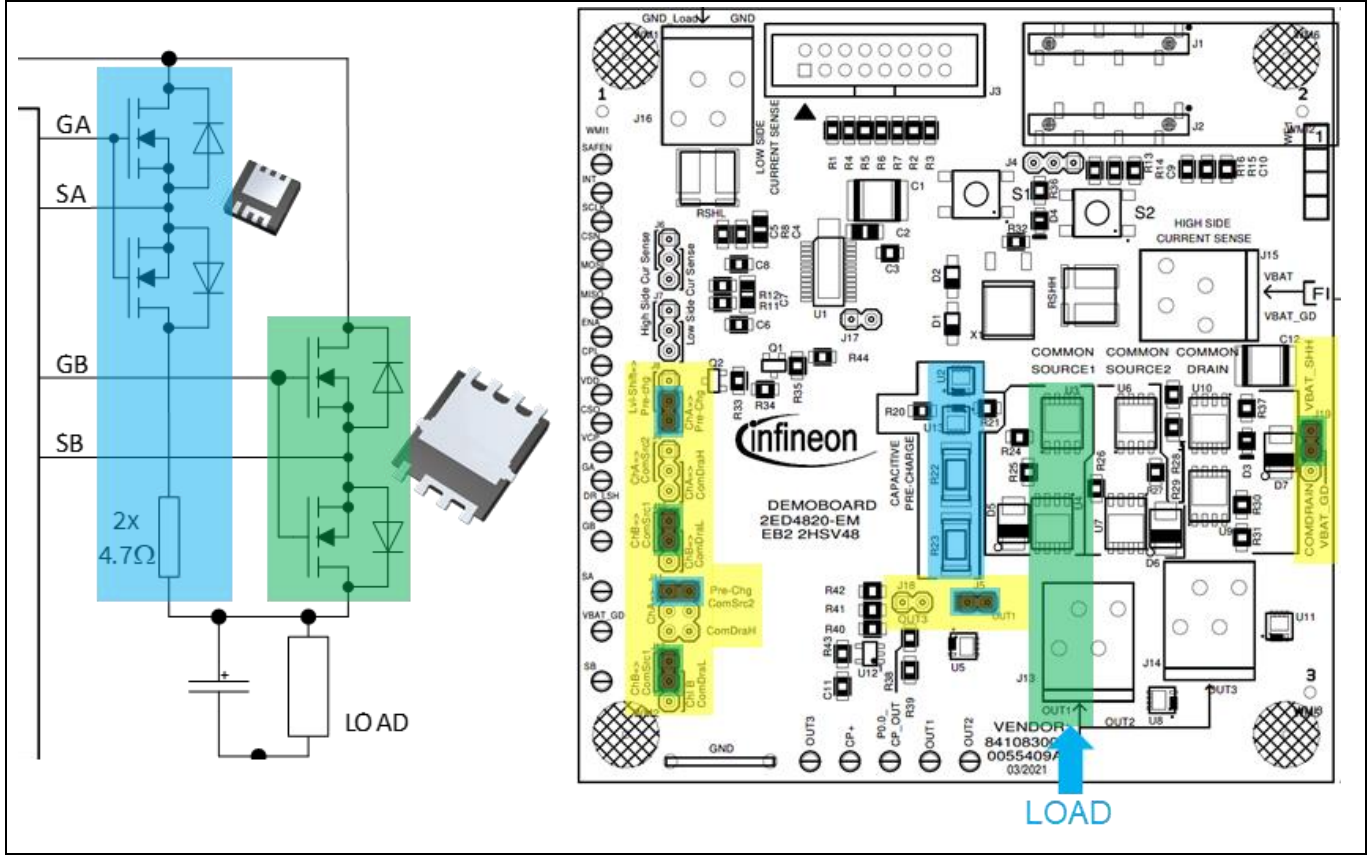

**Figure 10 Configuring the jumpers & connecting the load.**

## <span id="page-7-0"></span>**1.5.3 Common source power configuration, 2 loads:**

- Channel A drives the low-ohmic path on **OUT2**
- Channel B drives the low-ohmic path on **OUT1**
- Optional capacitive pre-charge with discrete level shifter, connected thanks to a jumper on **J8**

This configuration can be used either with Low Side (Config 5) or with High Side current sense (Config 6)

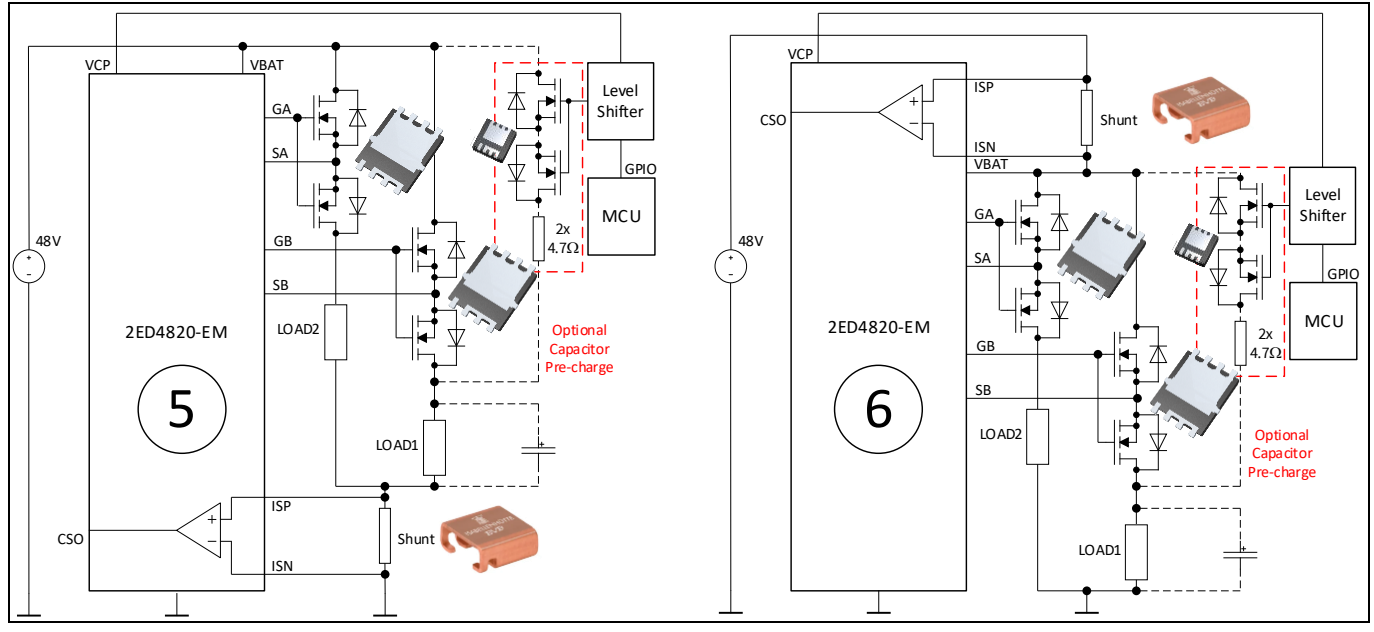

**Figure 11 Common source, 2 loads.**

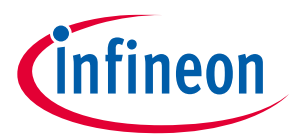

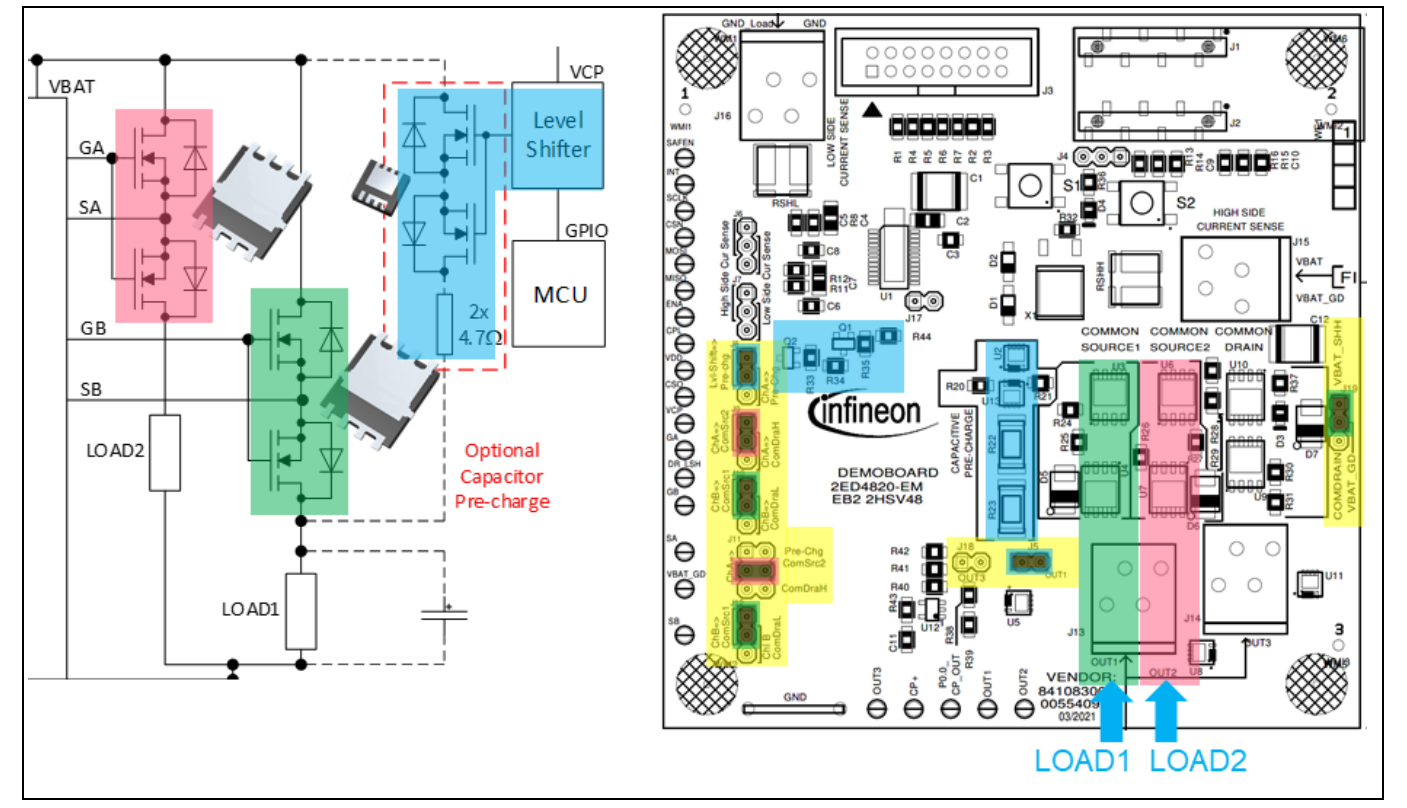

**Figure 12 Configuring the jumpers & connecting the load.**

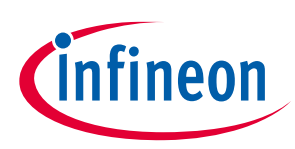

## <span id="page-9-0"></span>**1.6 Level shifter and end-of-charge detector**

The 2ED4820-EM 2HSV48 EB comes with two features external to 2ED4820-EM:

1. **High voltage level shifter**, to optionally drive the resistive path for capacitor pre-charge either from an MCU GPIO (**P0.14\_LSh**) or from an external waveform generator (using **TP23**)

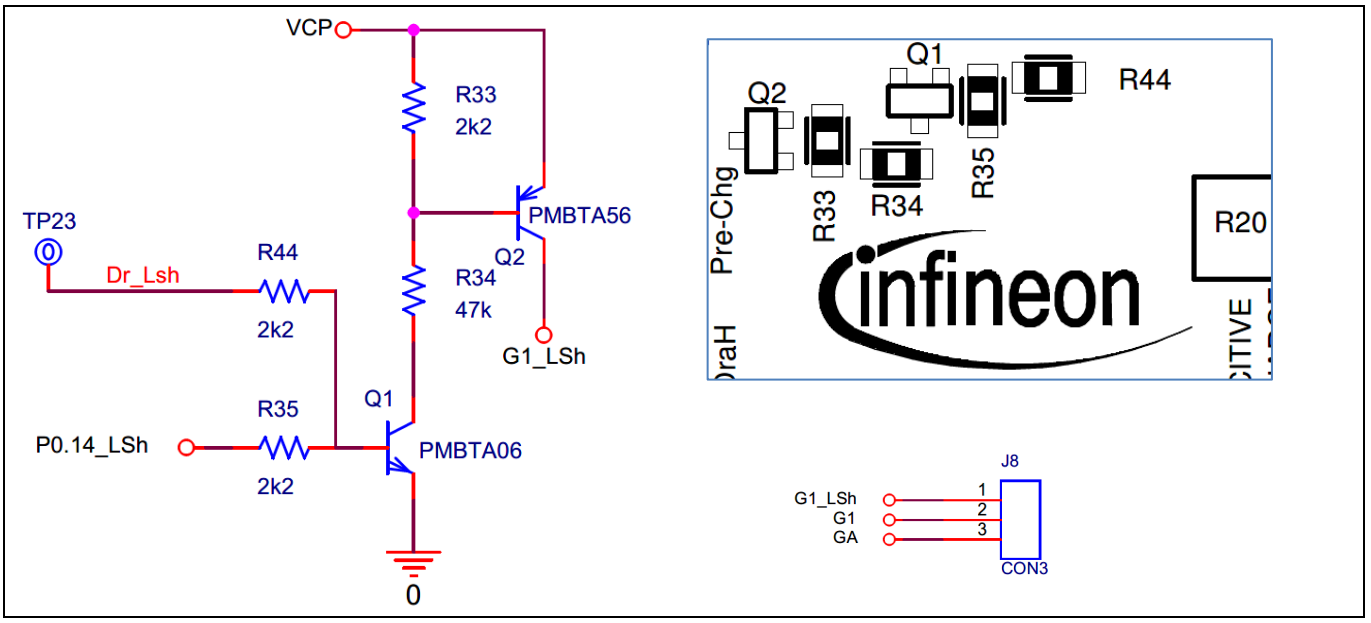

**Figure 13 High voltage level shifter.**

The level shifter is powered from the Charge pump (**VCP**) in 2ED4820-EM, which generates a supply 15V above the 48V supply connected to J15. The charge pump can deliver up to 10mA for such an external circuitry.

J8 allows to select how the resistive path made by U2, U13, R22 and R23 is driven:

- Using a jumper on pins 1 & 2, the level shifter drives the resistive path
- Using a jumper on pins 2 & 3, 2ED4820-EM drives the resistive path from channel A (GA pin)

J11 also has to be configured properly, to connect the SA pin of 2ED4820-EM when it is driving the resistive path: put the jumper on pins 1 & 2.

2. **End-of-charge detector**, based on a comparator, to detect when the capacitor(s) are sufficiently charged to switch ON the low-ohmic path.

## **2ED4820-EM EB2 2HSV48**

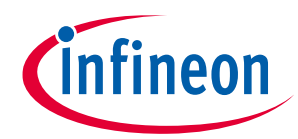

#### **Table of contents**

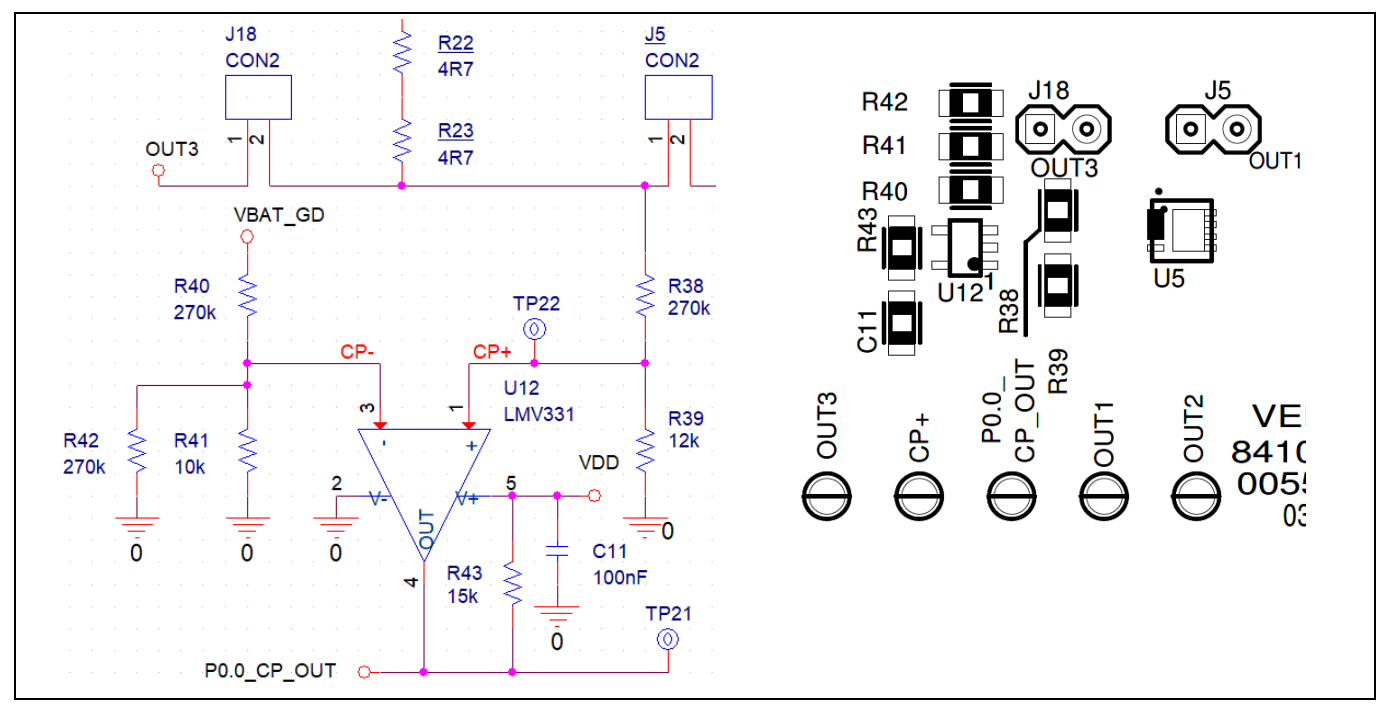

**Figure 14 End of charge detector.**

The voltage out of the resistive path, which is charging the capacitor, is compared to a reference voltage generated from the supply voltage supplying the board.

- R38 & R39 divide the voltage on the capacitor:  $CP+$  is biased to  $12/(270+12) = 4.255$  % of OUT1 voltage.
- R40, R41 & R42 divide the voltage of the supply: R41 // R42 is :  $(10*270)/(10+270) = 9.64$  k $\Omega$ , so CP- is biased to  $(9.64) / (270 + 9.64) = 3.448$ % of the supply voltage applied on VBAT\_GD.

The comparator output is triggered when CP+ = CP-, which means: [ 4.25 % x V(OUT1) ] = [ 3.448 % x V(VBAT\_GD) ] **→** V(OUT1) = 0.03448/0.04255 x V(VBAT\_GD)

#### **→ V(OUT1) = 81% V(VBAT\_GD)**.

The comparator output is triggered when the voltage on the capacitor has reached 81 % of the supply rail.

The value of R42 can be modified to change this percentage if required:

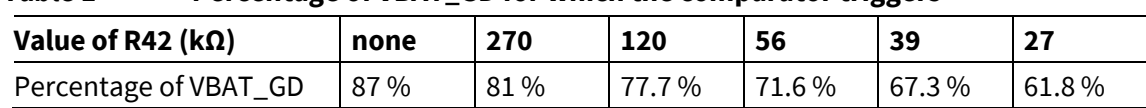

#### **Table 1 Percentage of VBAT\_GD for which the comparator triggers**

## **2ED4820-EM EB2 2HSV48**

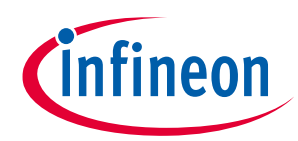

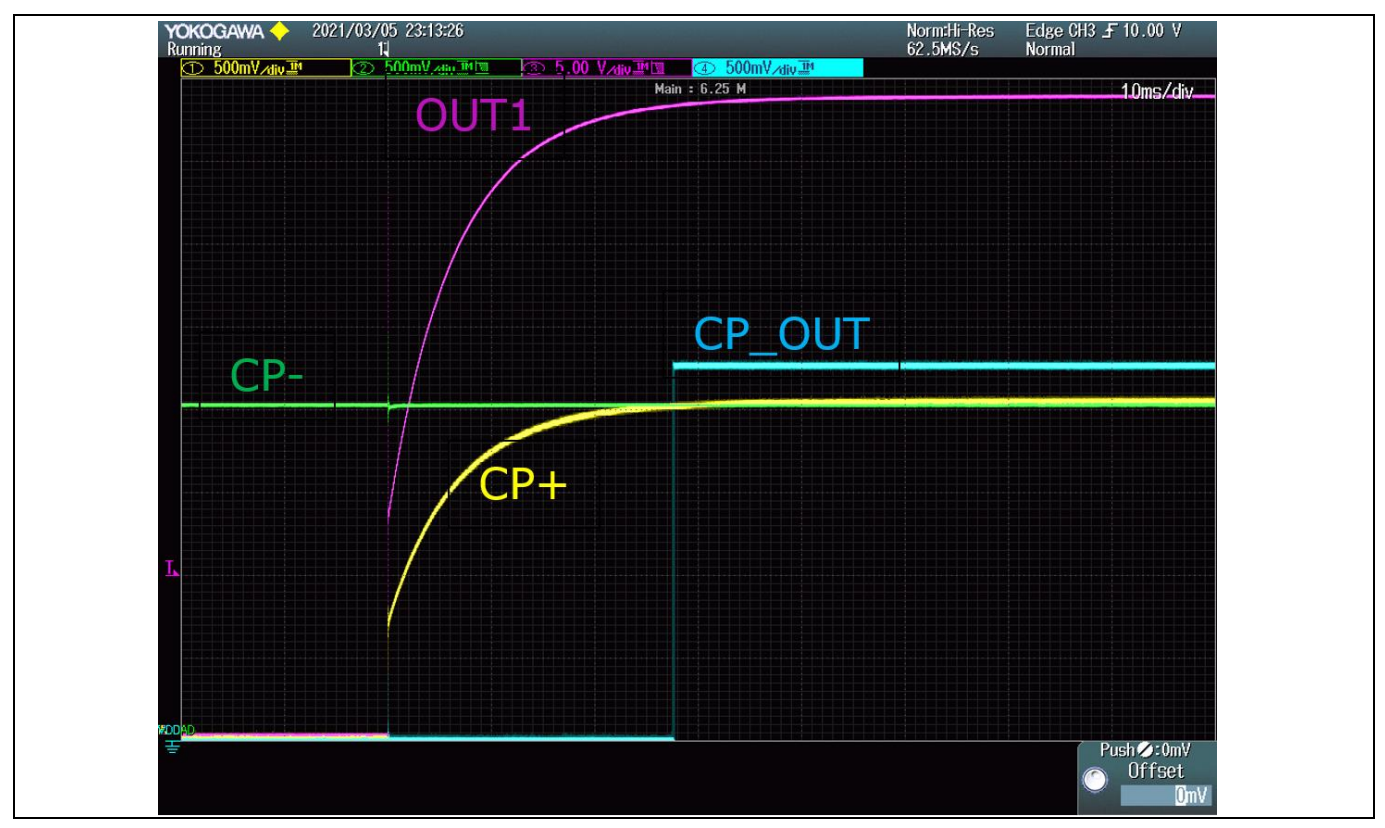

**Figure 15 End of charge detector: scope capture.**

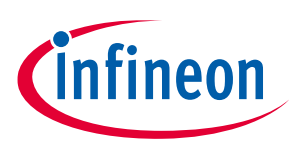

## <span id="page-12-0"></span>**2 Software user manual**

In order to interact with the SPI interface of the 2ED4820-EM, an XMC2Go daughter board is assembled on top of the EB2 2HSV48 board. A firmware has been developed for the XMC MCU to drive the 2ED4820-EM over SPI.

To enable easy testing, a Graphical User Interface has also been developed, which runs on a PC and interacts with the XMC2Go daughter board by sending/receiving messages over USB: **Config Wizard for 2ED4820 EB.**

## <span id="page-12-1"></span>**2.1 Prerequiresites**

## <span id="page-12-2"></span>**2.1.1 Installing the Config Wizard for 2ED4820 EB**

For your PC to interact with the XMC2Go over USB, install the **Infineon Developer Center launcher** from this link: **Infineon Developer Center Launcher**, using a web browser:

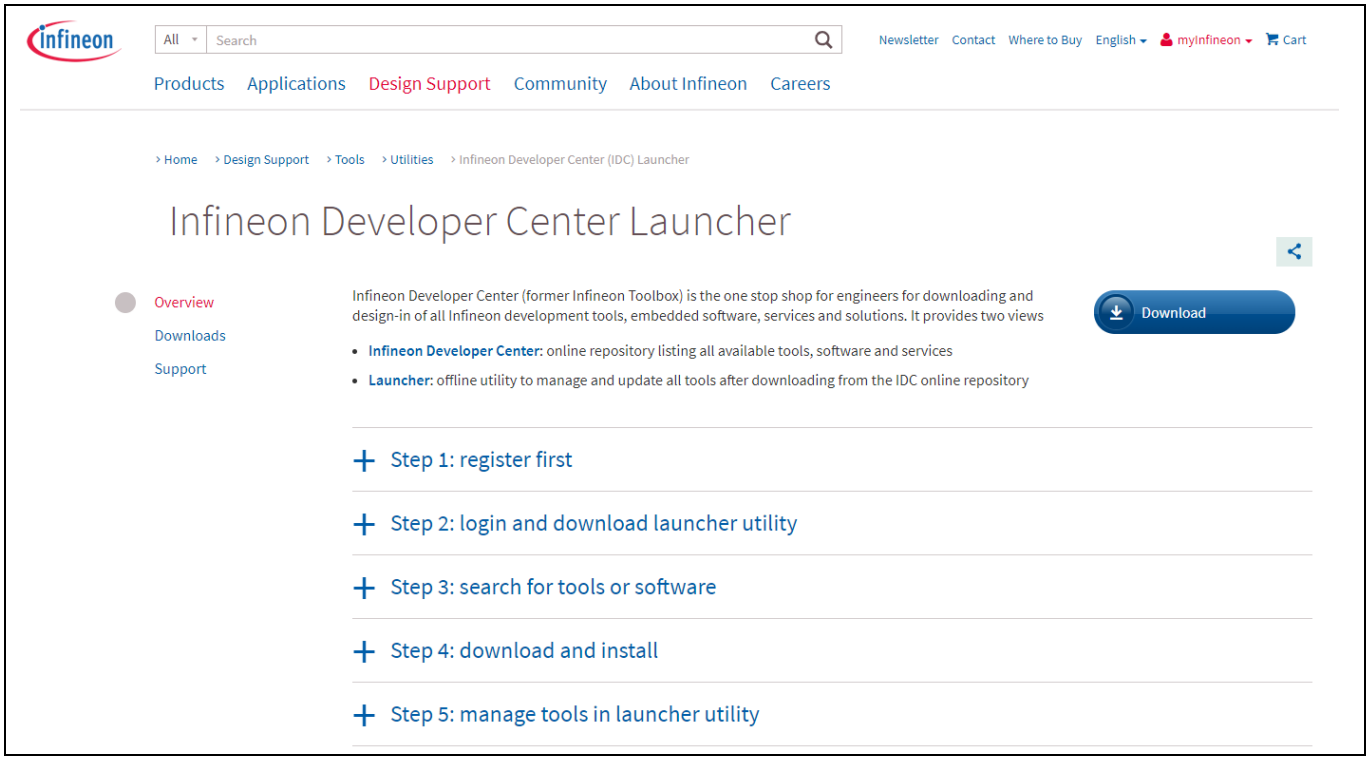

#### **Figure 16 Installing the Infineon Developper Center.**

Follow Step 1 + Step 2 to install the launcher.

In Step 3, search for the **Config Wizard for 2ED4820 EB** in the "Tools" menu, download and install it (Step 4):

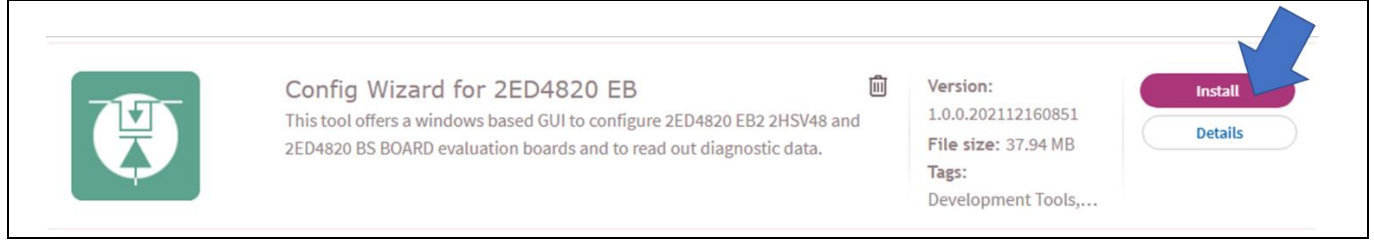

#### **Figure 17 Installing the Config Wizard for 2ED4820 EB.**

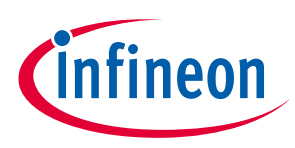

## <span id="page-13-0"></span>**2.1.2 Flashing the XMC2Go**

Once the **Config Wizard for 2ED4820 EB** software is installed on the PC, the XMC2Go can be connected to the PC thanks to a micro USB cable. To ensure consistency with the **Config Wizard for 2ED4820 EB** software running on the PC, it is necessary to flash the firmware of the XMC microcontroller.

1 st step: launch the **Config Wizard for 2ED4820 EB** software on the PC, from the Infineon Developer Center:

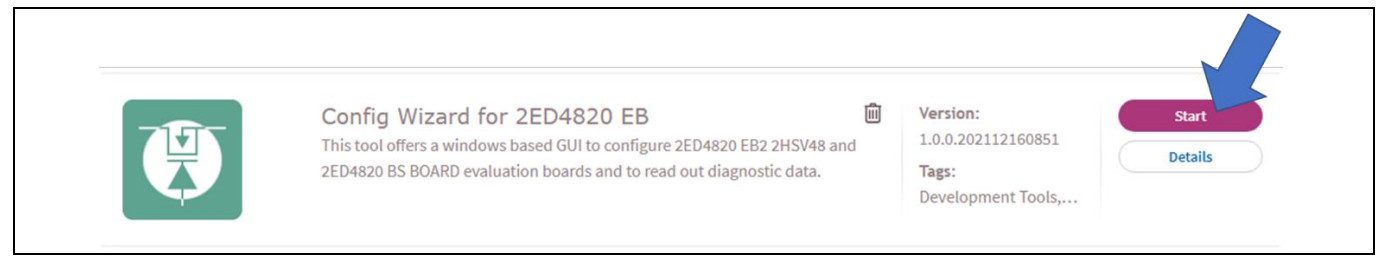

#### **Figure 18 Launching the program.**

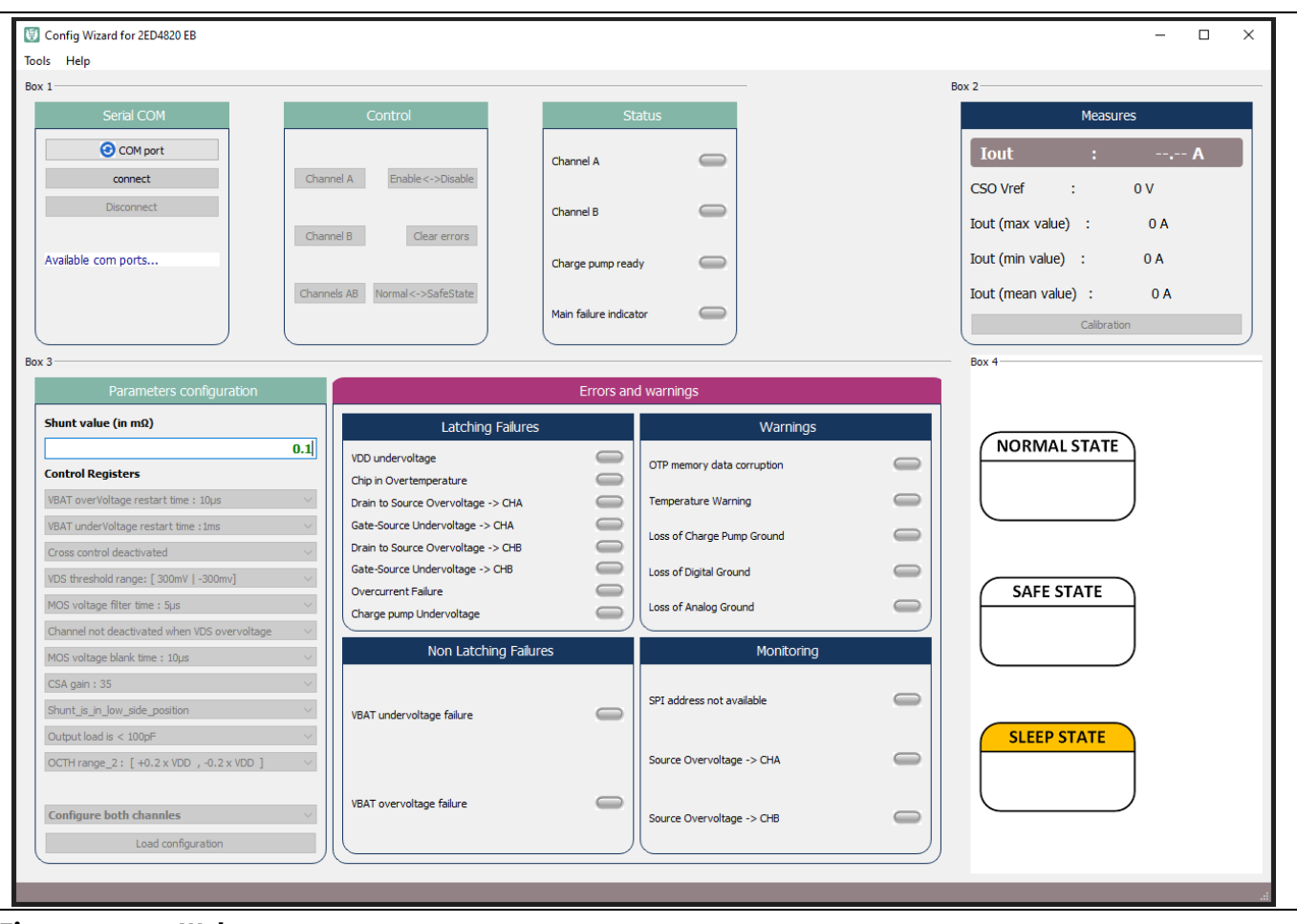

The window shown in the next figure should pop-up on your PC:

**Figure 19 Welcome page.**

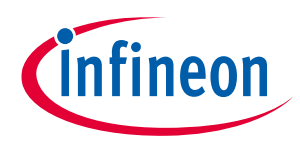

2 nd step: establish the connection with the XMC2Go board:

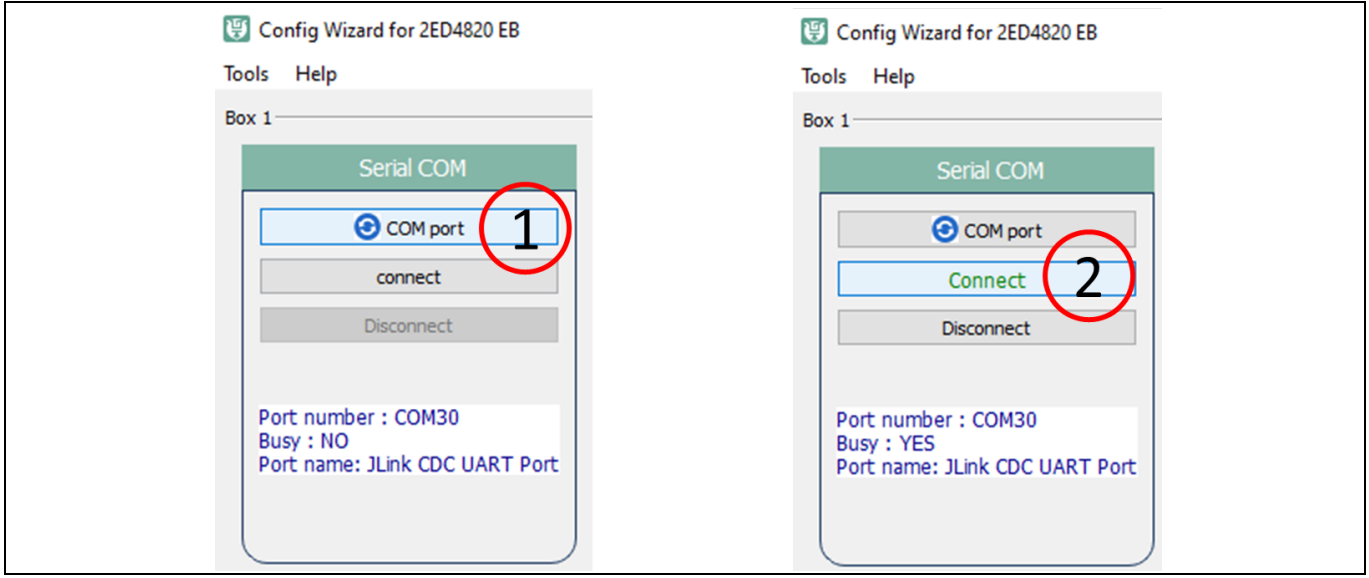

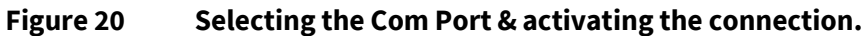

3 rd step: flash the firmware in the XMC MCU memory

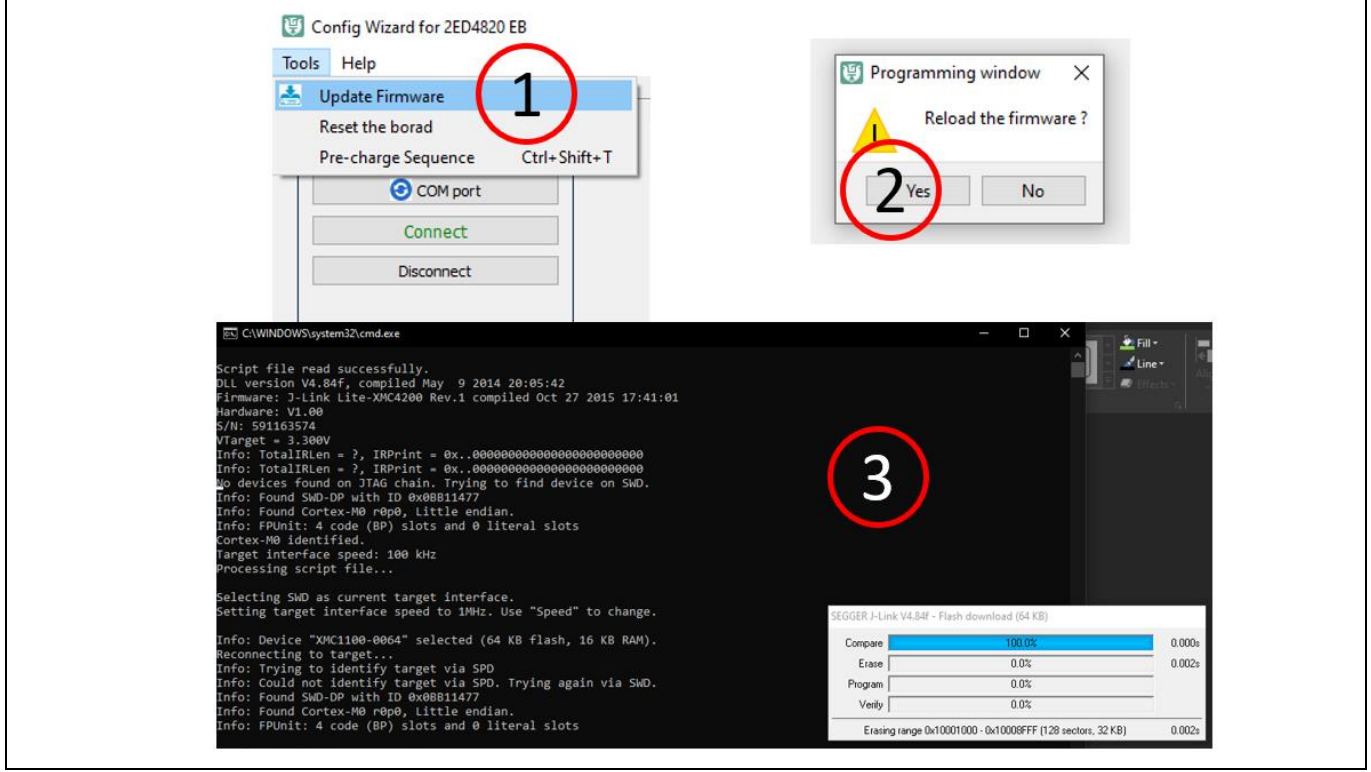

**Figure 21 Flash the XMC MCU code.**

The XMC firmware is now updated to be in sync with **Config Wizard for 2ED4820 EB** version.

**This update of the XMC firmware has to be performed every time a new version of the Config Wizard for 2ED4820 EB is downloaded and installed!!**

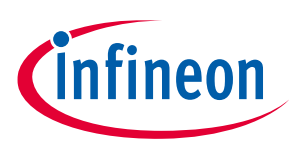

# <span id="page-15-0"></span>**2.2 Accessing the user guide in the 'Help' menu**

Access the help menu to discover the functionality of the **Config Wizard for 2ED4820 EB** software (the help opens in a web browser, as an html file):

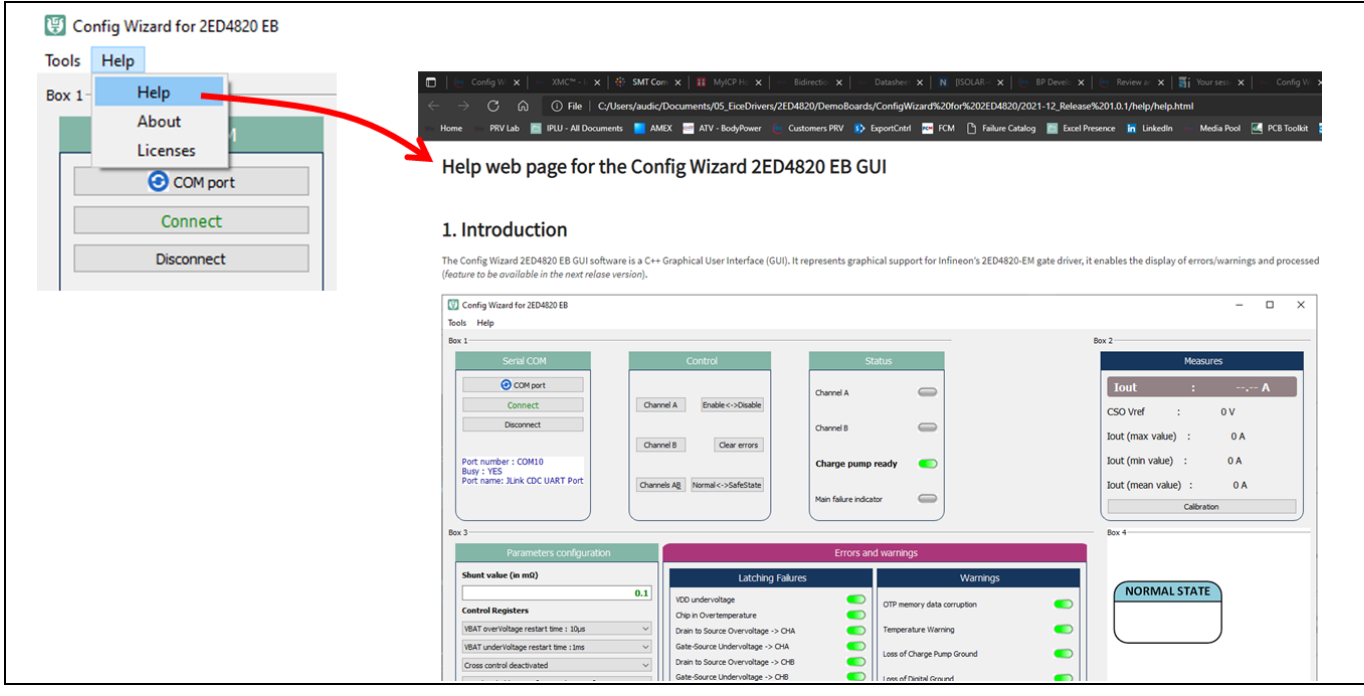

**Figure 22 On-line user guide.**

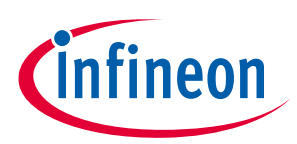

# <span id="page-16-0"></span>**3 Board connectors description**

### <span id="page-16-1"></span>**3.1 Power connectors**

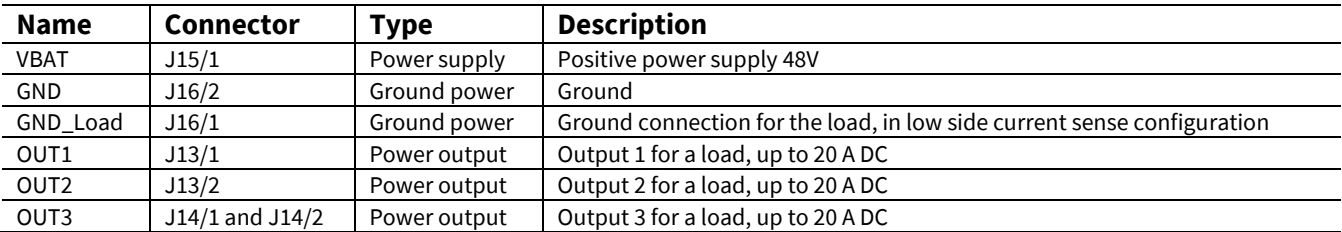

## <span id="page-16-2"></span>**3.2 Interface connectors**

## <span id="page-16-3"></span>**3.2.1 Connector J1**

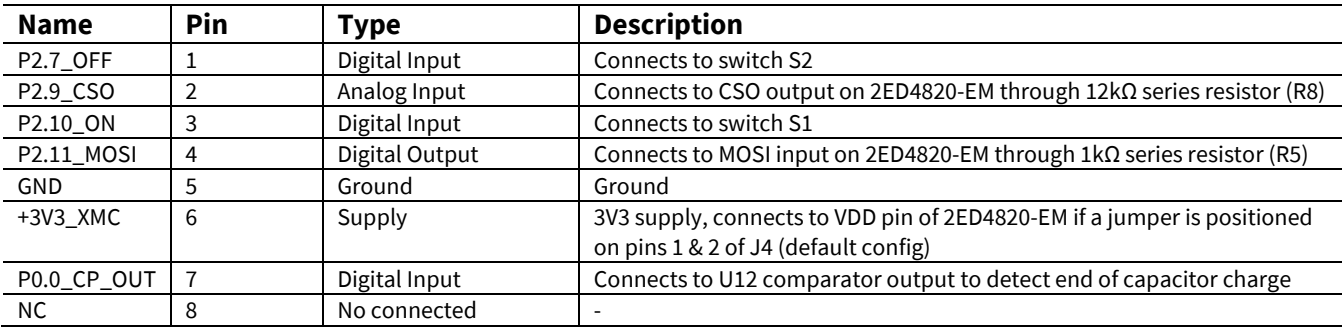

## <span id="page-16-4"></span>**3.2.2 Connector J2**

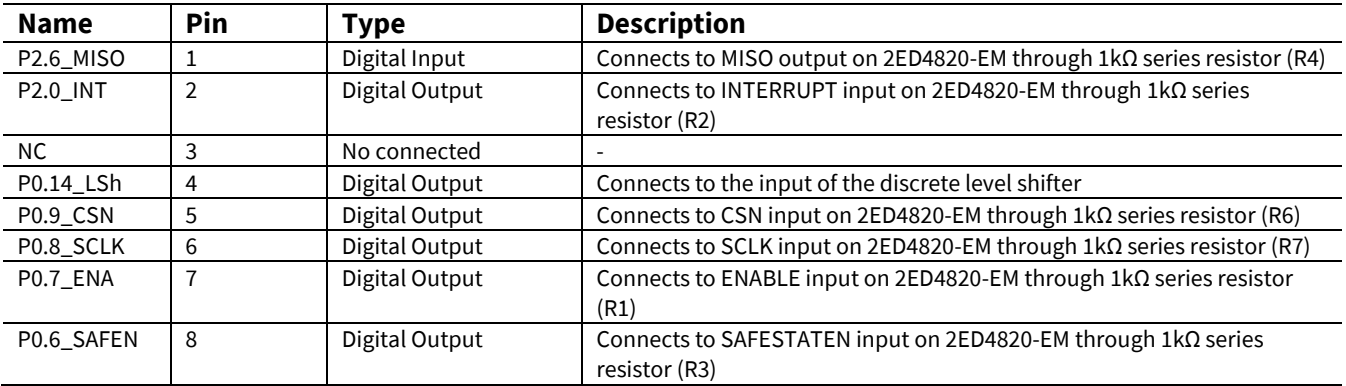

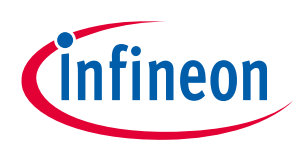

## <span id="page-17-0"></span>**3.2.1 Connector J3**

*Note: J3 is not assembled, reference = 09195166324 from Harting or compatible connector*

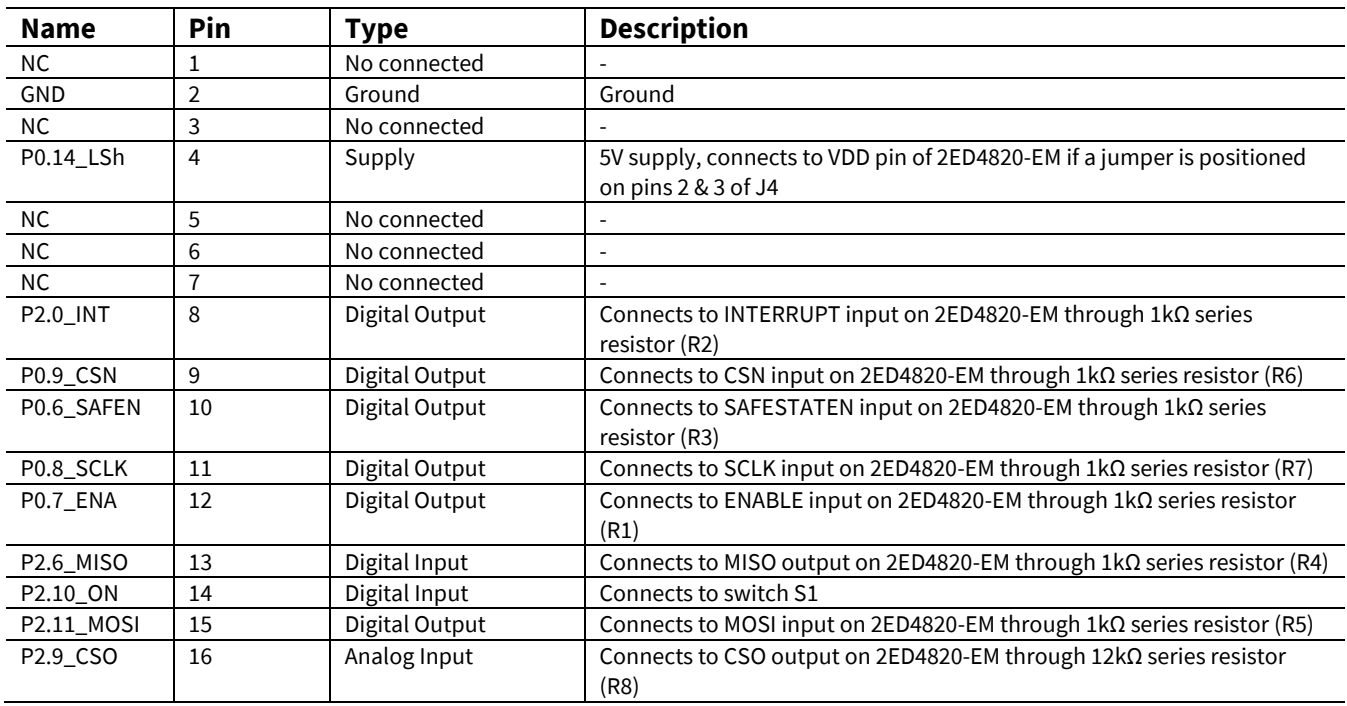

## <span id="page-17-1"></span>**3.3 Test points**

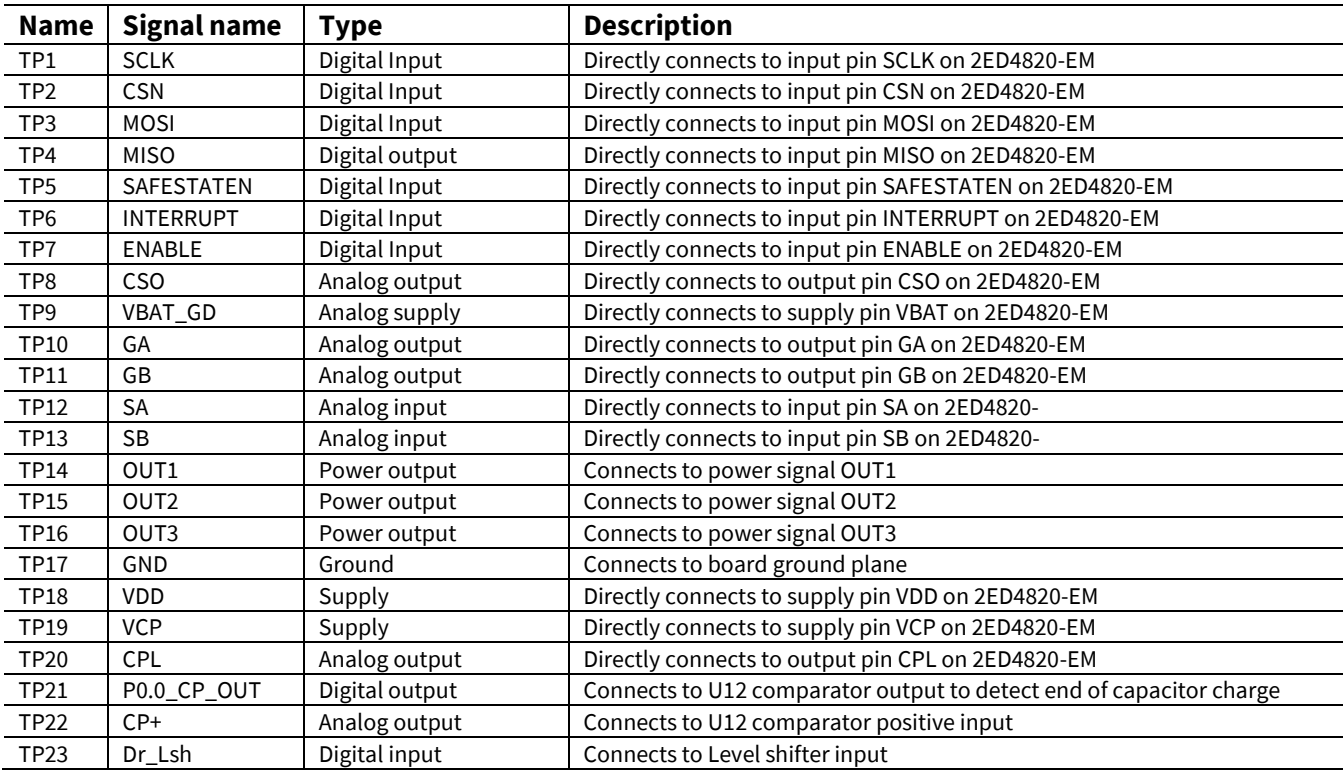

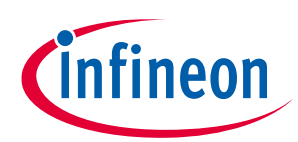

<span id="page-18-0"></span>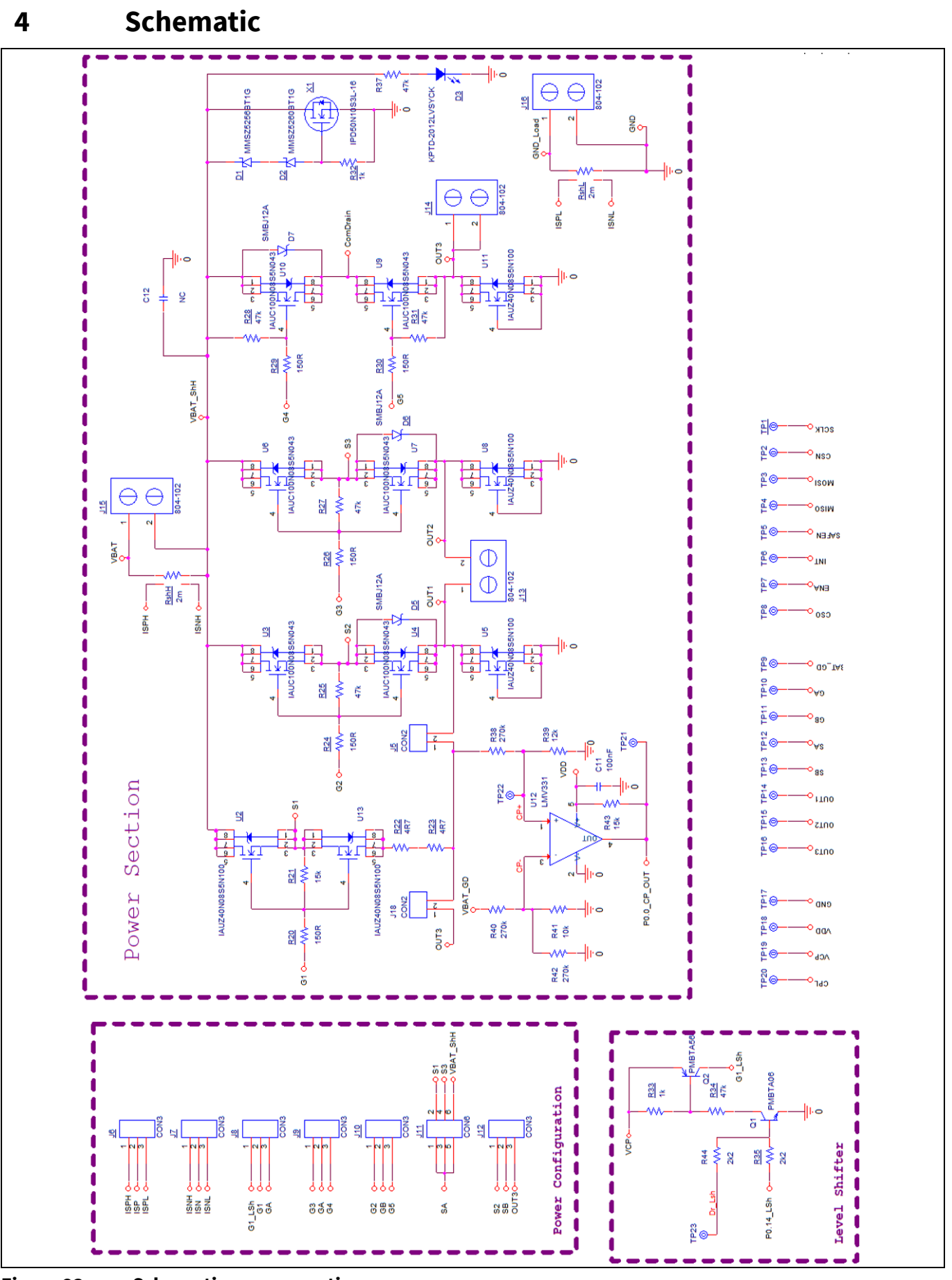

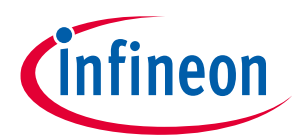

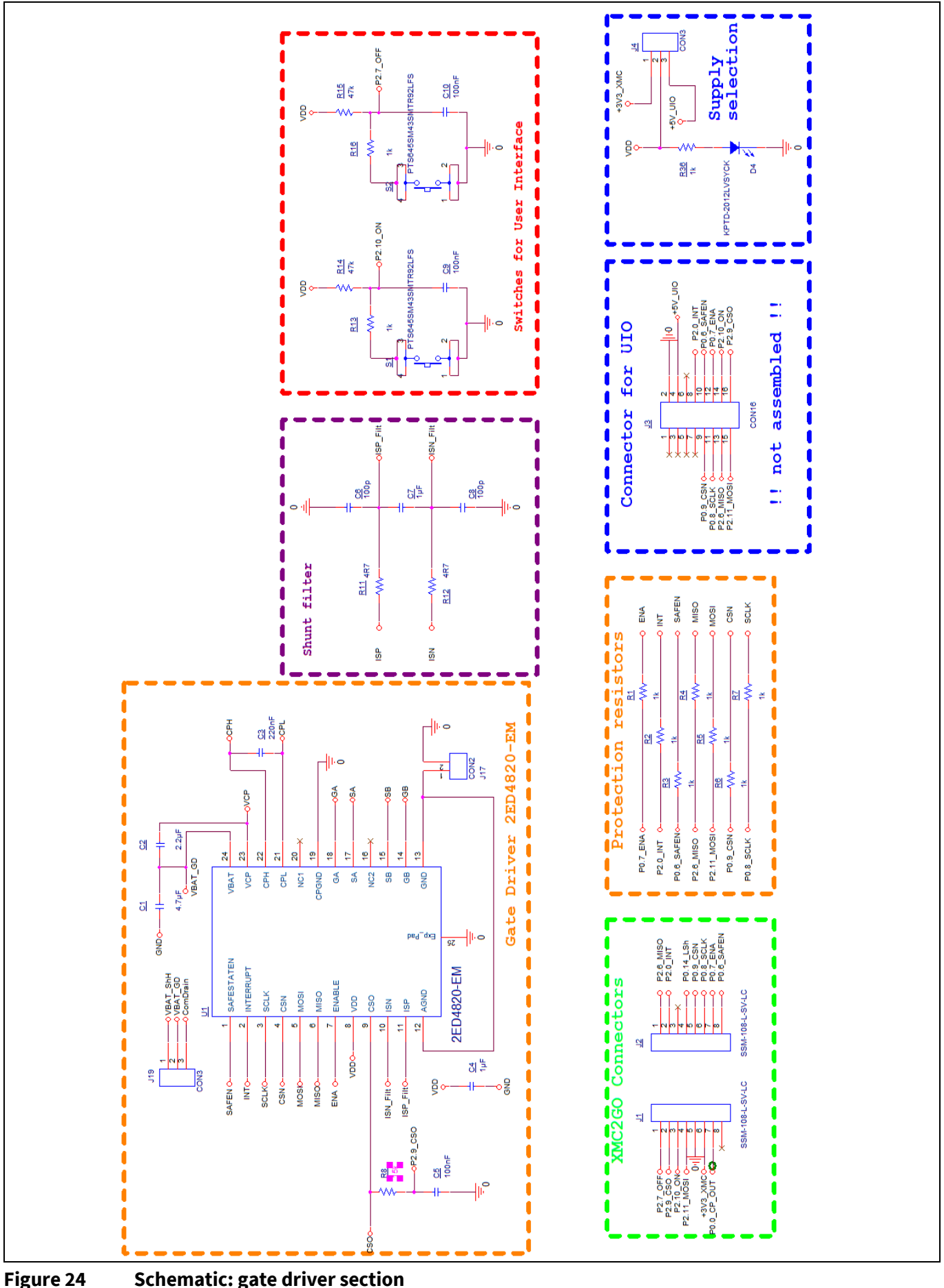

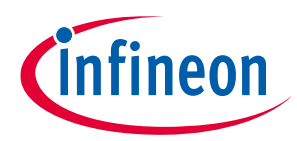

# <span id="page-20-0"></span>**Bill of Material**

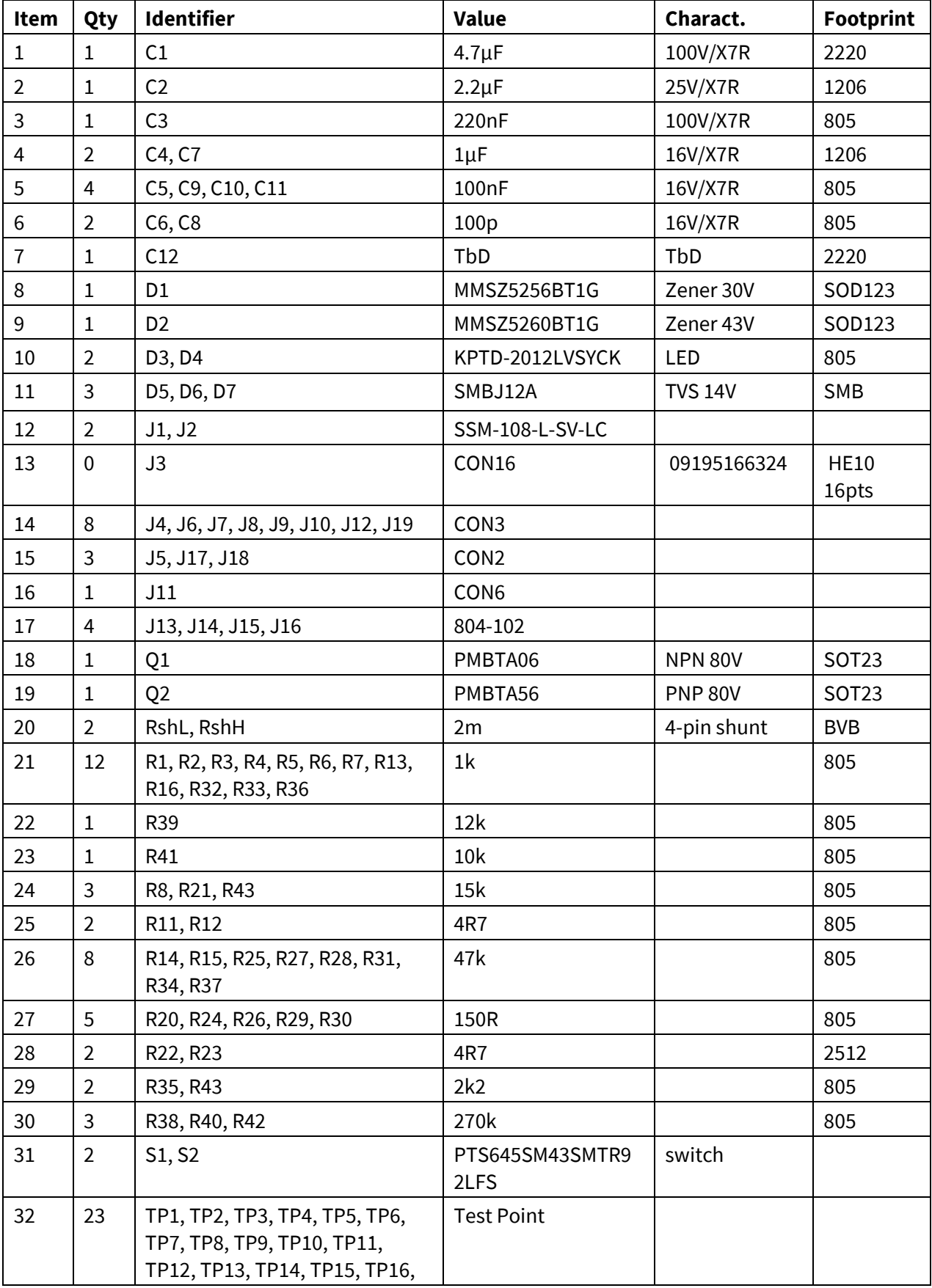

## **2ED4820-EM EB2 2HSV48**

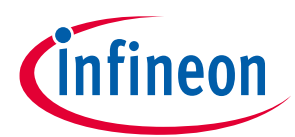

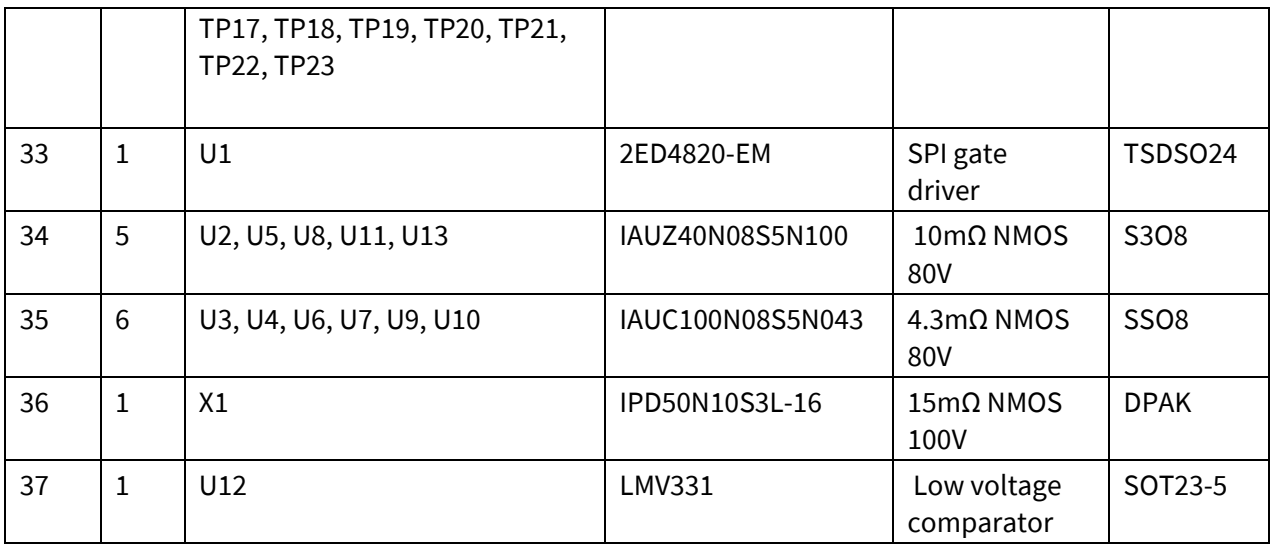

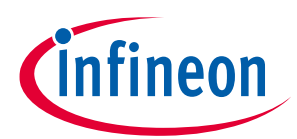

<span id="page-22-0"></span>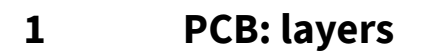

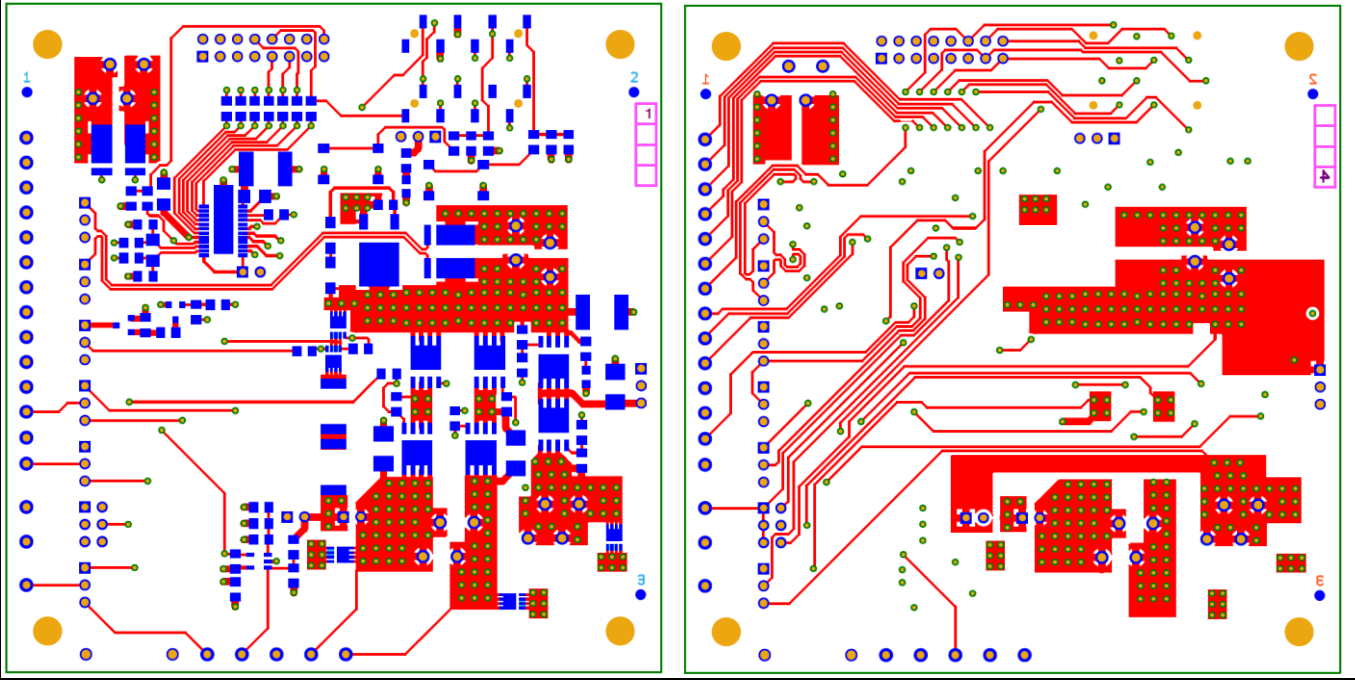

**Figure 25 Top and bottom layers**

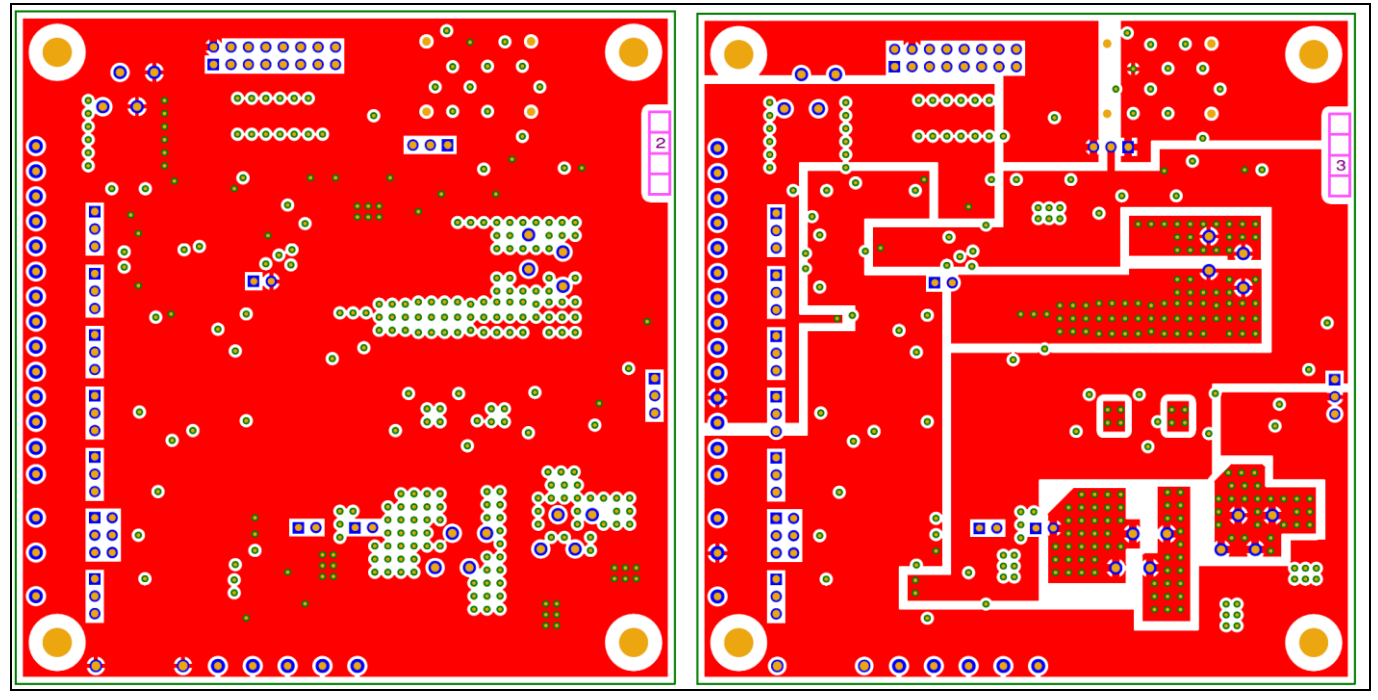

**Figure 26 Inner planes**

User Manual 1.0 **[www.infineon.com](http://www.infineon.com/)** 2022-01-20

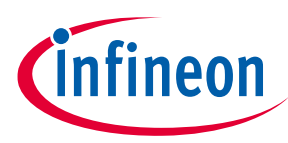

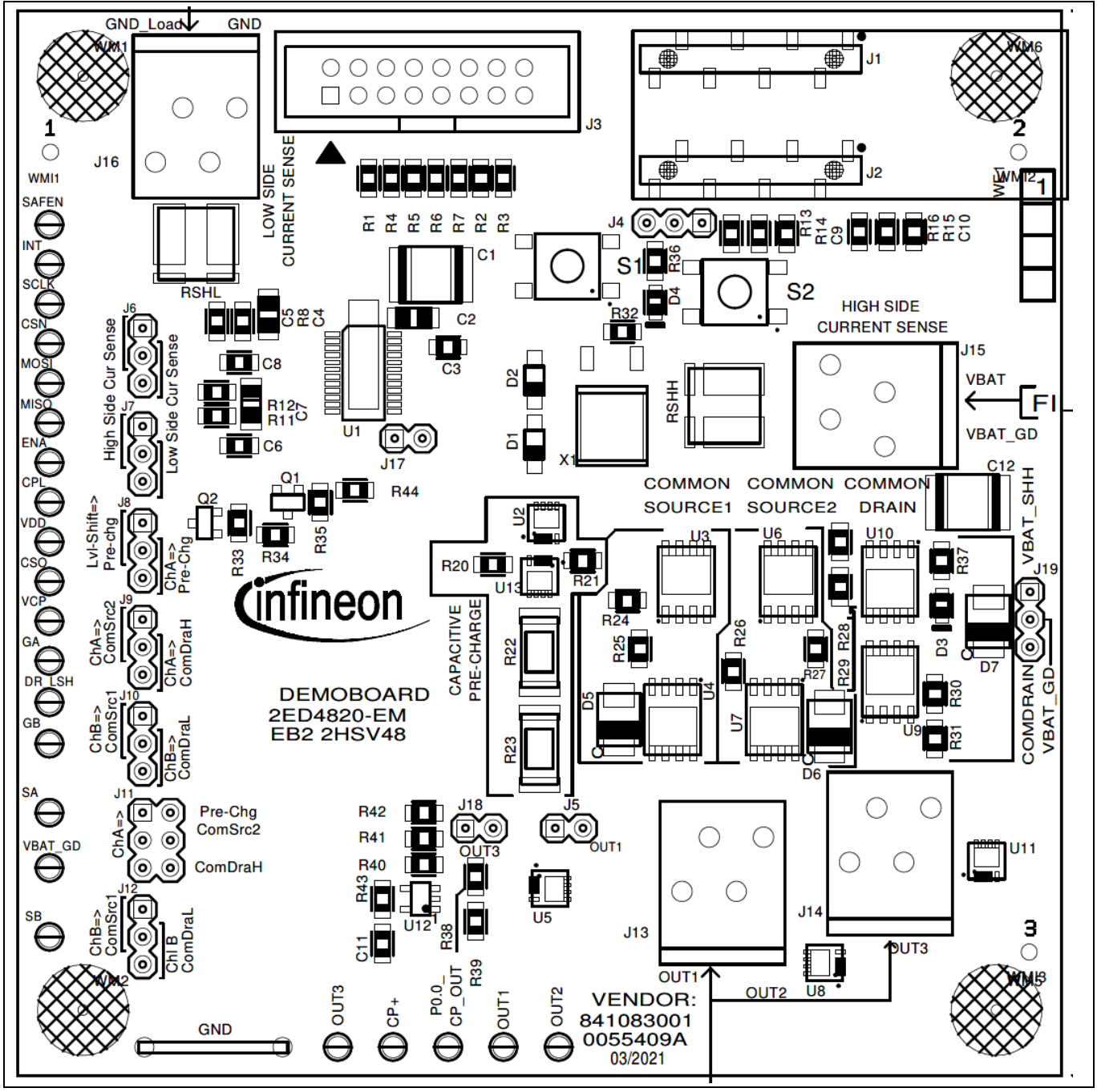

**Figure 27 Top assembly**

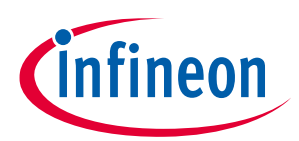

### **Revision history**

# <span id="page-24-0"></span>**Revision history**

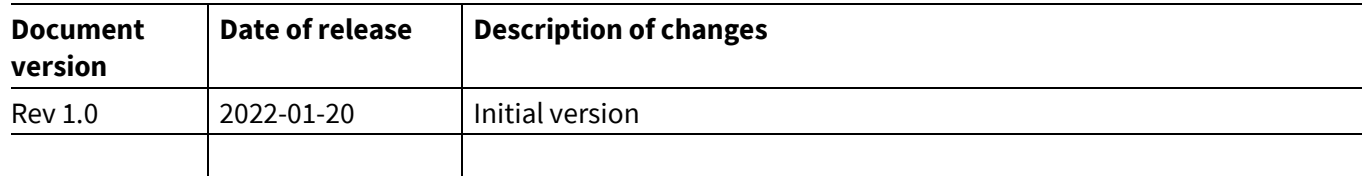

#### **Trademarks**

All referenced product or service names and trademarks are the property of their respective owners.

**Edition 2022-01-20**

**Published by Infineon Technologies AG**

**81726 Munich, Germany**

**© 2022 Infineon Technologies AG. All Rights Reserved.**

**Do you have a question about this document?**

**Email:** [erratum@infineon.com](mailto:erratum@infineon.com;ctdd@infineon.com?subject=Document%20question%20)

**User Manual Document reference** 

#### <span id="page-25-0"></span>**IMPORTANT NOTICE**

The information given in this document shall in no event be regarded as a guarantee of conditions or characteristics ("Beschaffenheitsgarantie") .

With respect to any examples, hints or any typical values stated herein and/or any information regarding the application of the product, Infineon Technologies hereby disclaims any and all warranties and liabilities of any kind, including without limitation warranties of non-infringement of intellectual property rights of any third party.

In addition, any information given in this document is subject to customer's compliance with its obligations stated in this document and any applicable legal requirements, norms and standards concerning customer's products and any use of the product of Infineon Technologies in customer's applications.

The data contained in this document is exclusively intended for technically trained staff. It is the responsibility of customer's technical departments to evaluate the suitability of the product for the intended application and the completeness of the product information given in this document with respect to such application..

#### **WARNINGS**

Due to technical requirements products may contain dangerous substances. For information on the types in question please contact your nearest Infineon Technologies office.

Except as otherwise explicitly approved by Infineon Technologies in a written document signed by authorized representatives of Infineon Technologies' products may not be used in any applications where a failure of the product or any consequences of the use thereof can reasonably be expected to result in personal injury.